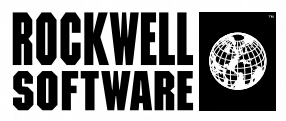

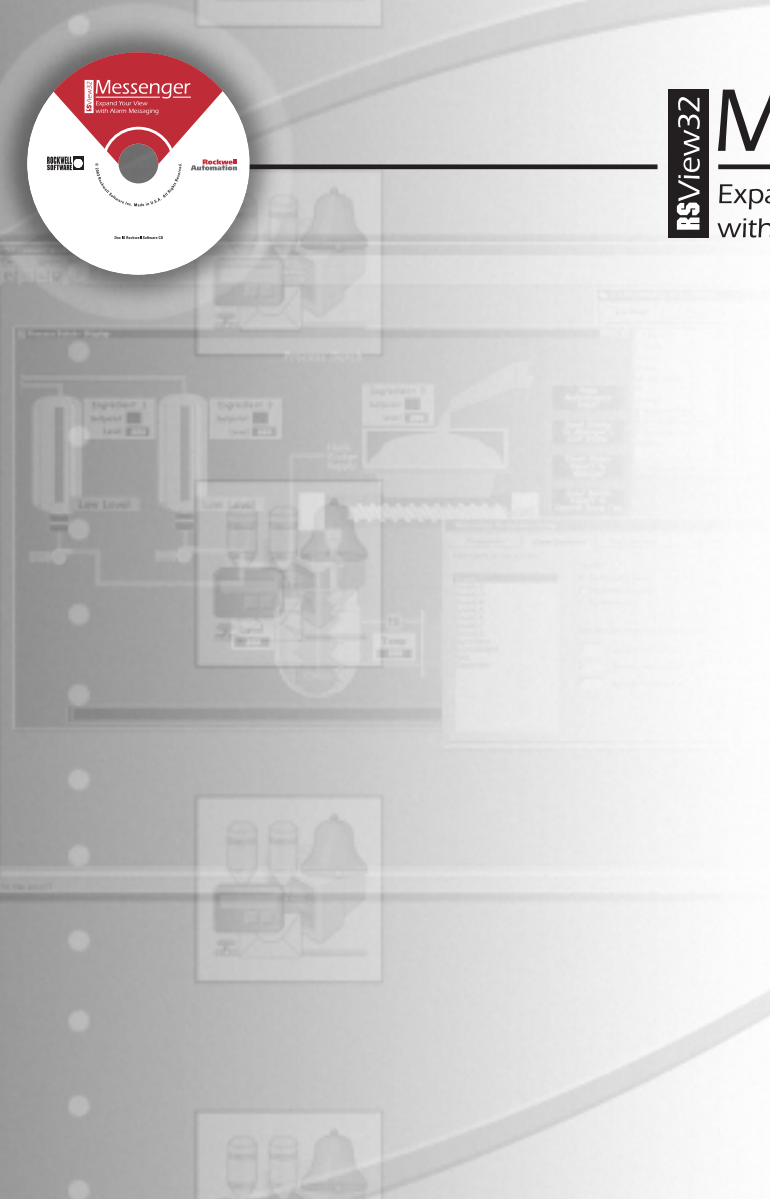

Messenger

## **Getting Results Guide**

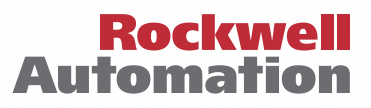

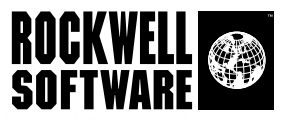

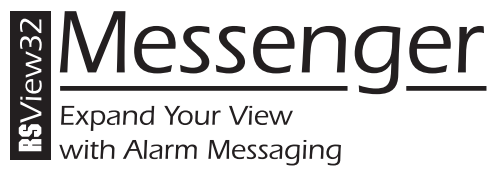

### **Getting Results Guide**

Doc ID VWMSGR-GR002A-EN-P

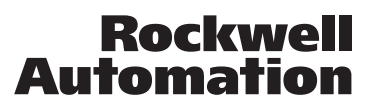

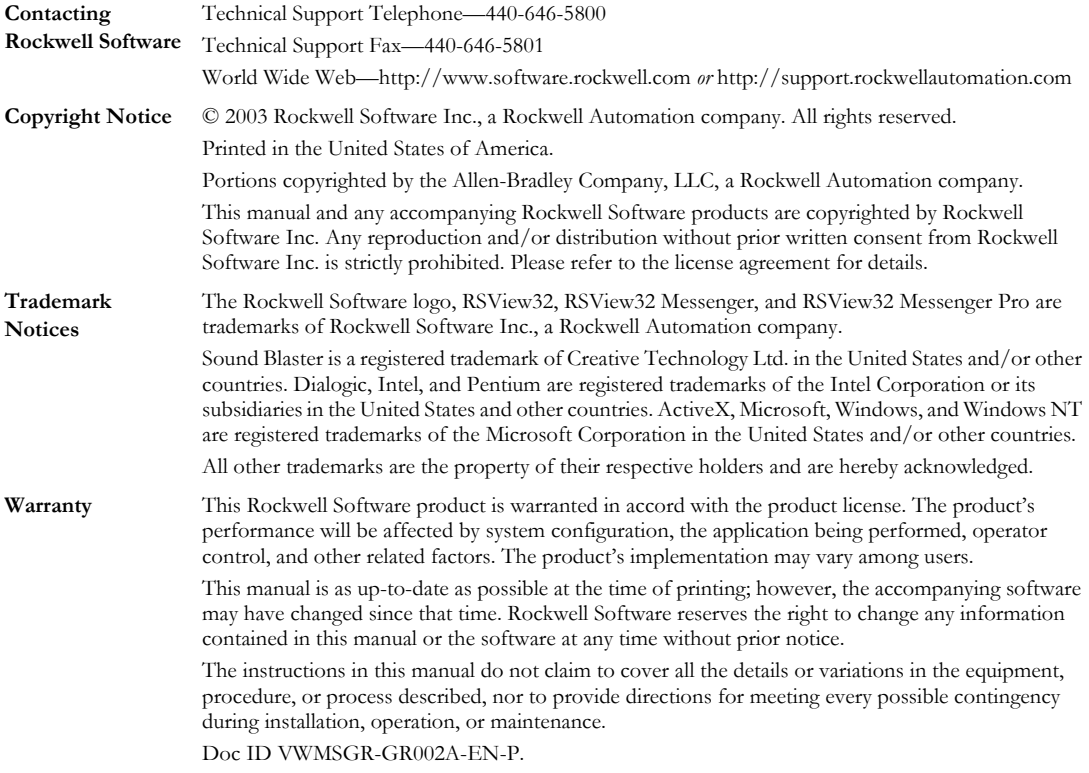

# Contents

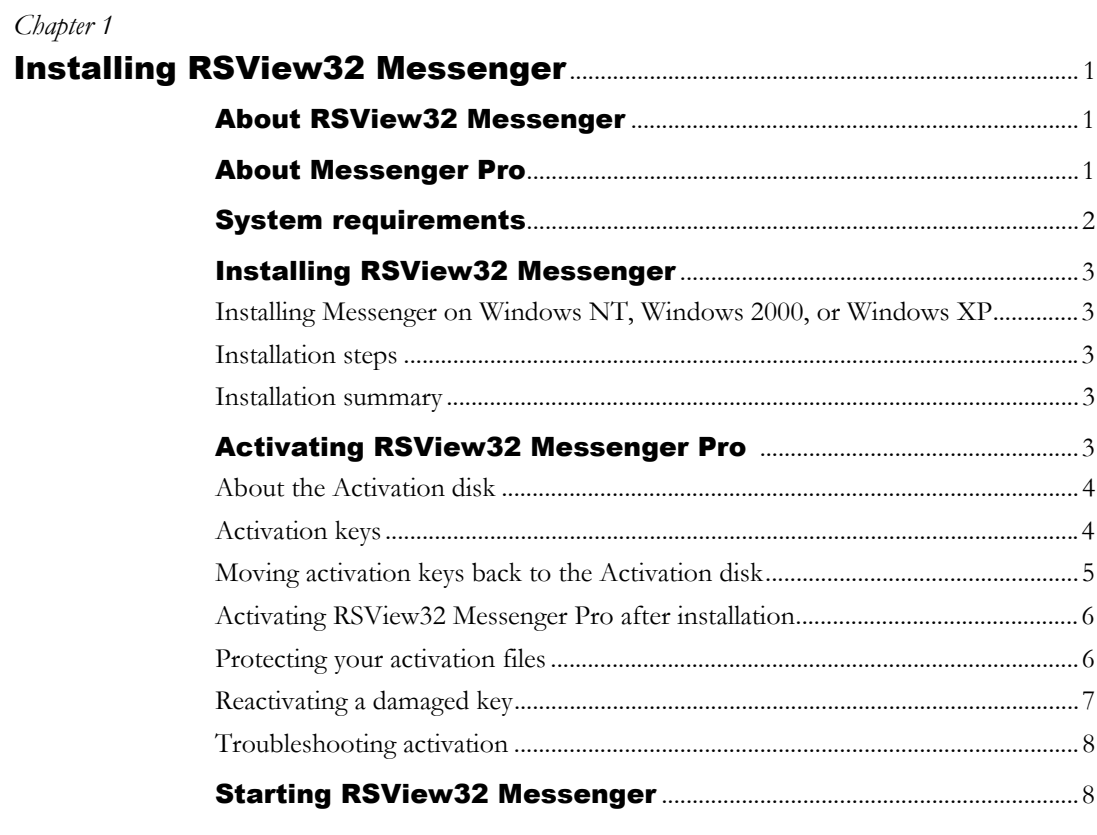

### Chapter 2

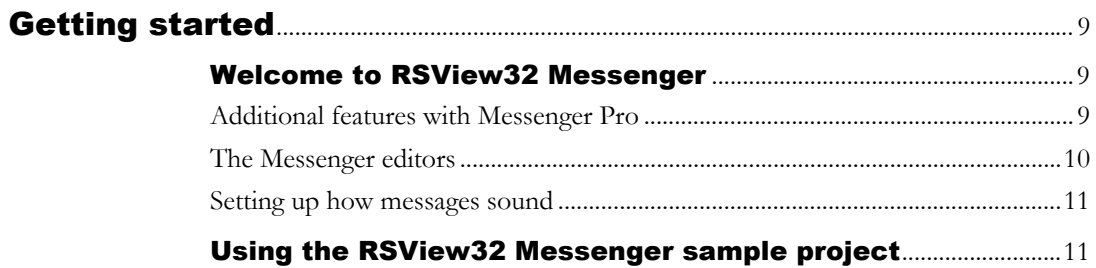

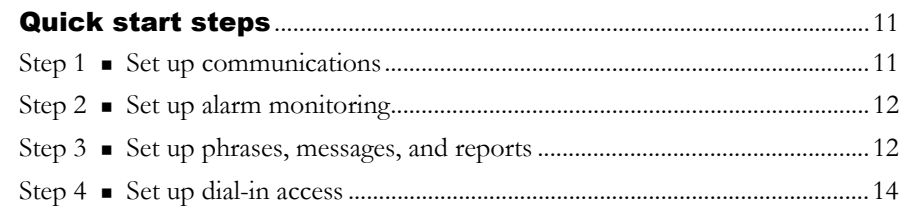

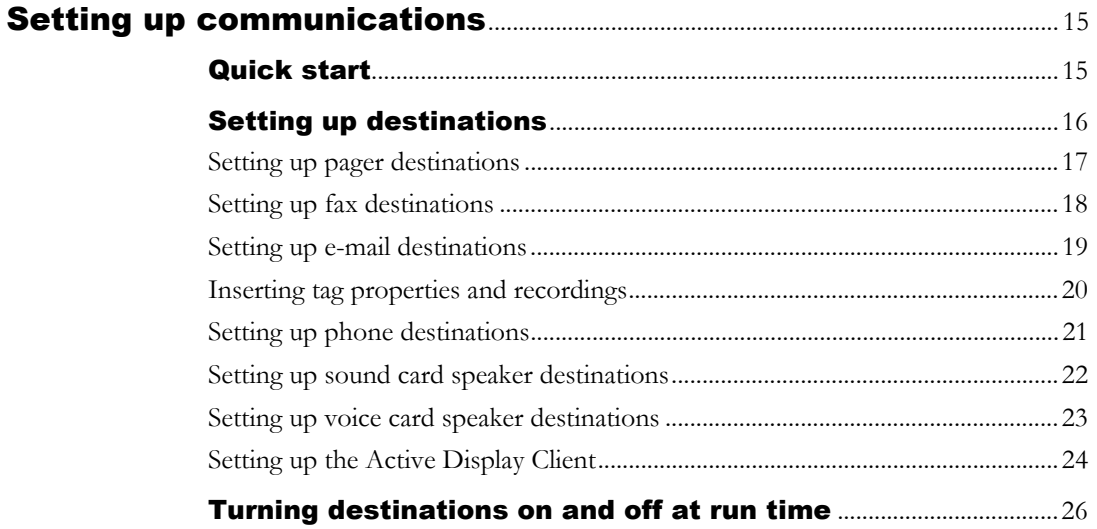

#### Chapter 4

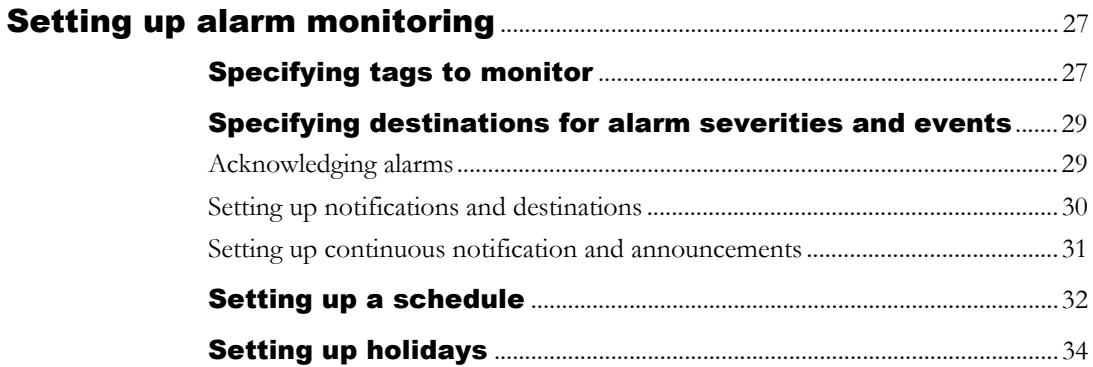

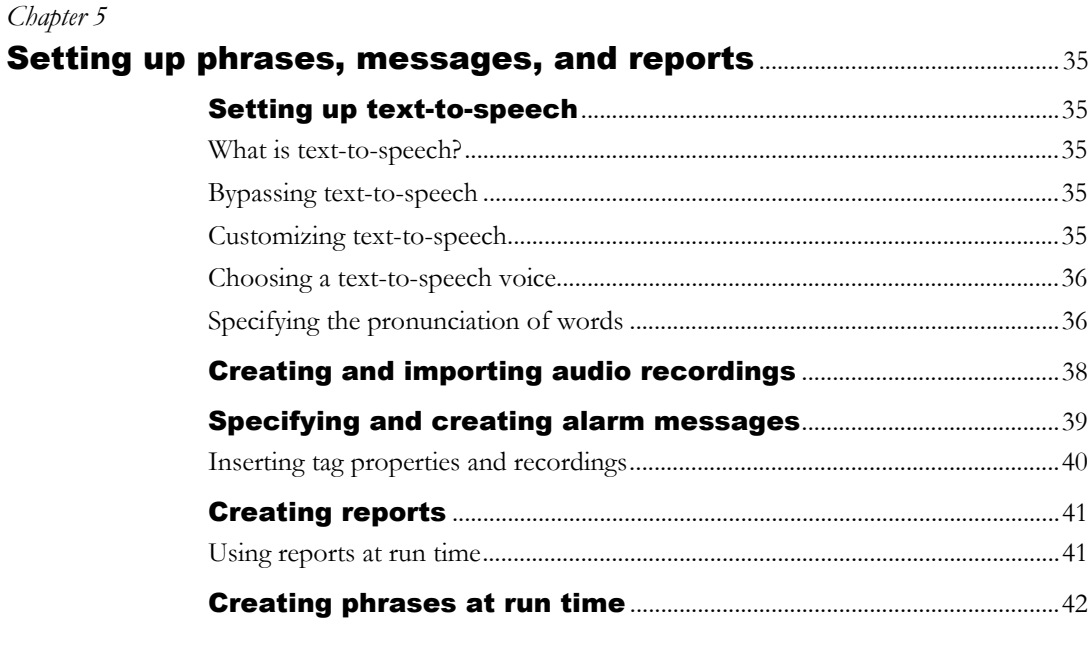

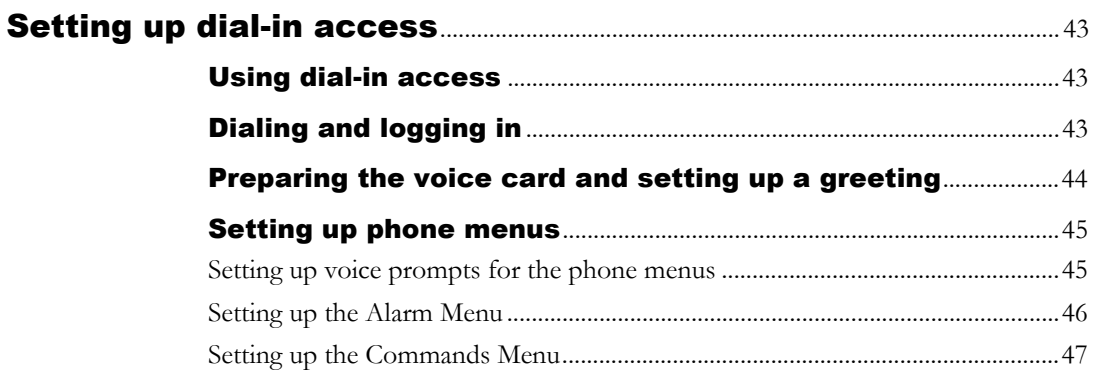

#### Chapter 7

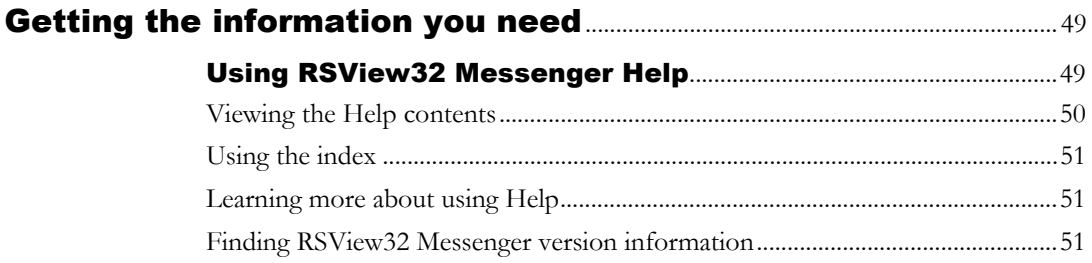

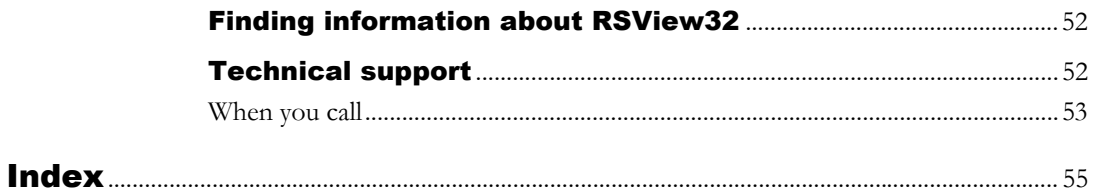

# <span id="page-8-4"></span><span id="page-8-3"></span><span id="page-8-0"></span>**Installing** RSView32 Messenger

## <span id="page-8-1"></span>About RSView32 Messenger

RSView32 Messenger™ is a voice alarm notification, paging, reporting, and messaging system. It is an add-on to RSView32™.

With Messenger you can announce alarms locally using a computer sound or voice card, or over a telephone using a voice card. You can also send alarm notification to pagers, fax machines, e-mail addresses, or to an RSView32 Active Display Client computer. In addition, you can create a schedule of alarm notification destinations. This lets you accommodate holidays, weekends, and other times when you might want notification sent off-site to personnel who are on call.

<span id="page-8-5"></span>Messenger alarm notification works with RSView32, extending and enhancing its alarm capabilities.

In addition to announcing alarms with Messenger, you can create messages and reports about alarm activity and tag activity. These reports can be sent to the same destinations as alarms.

## <span id="page-8-2"></span>About Messenger Pro

<span id="page-8-6"></span>If you purchase an RSView32 Messenger Pro™ license, you can use these additional features:

- Send file attachments with e-mail notifications.
- Dial in using a regular phone line, to hear and respond to alarms, hear status phrases, or run RSView32 commands or macros.

You must activate the Messenger Pro license on your run-time system, as described later in this chapter.

## <span id="page-9-0"></span>System requirements

<span id="page-9-1"></span>To run RSView32 Messenger, the recommended requirements are:

- <span id="page-9-3"></span>**Personal computer (PC)** with an Intel<sup>®</sup> Pentium<sup>®</sup> processor. 200 MHz or faster processor recommended. 300 MHz or faster to use voice card.
- **Memory.** 64 MB recommended.
- <span id="page-9-2"></span>**Hard disk space.** Minimum  $50$  MB.
- **Operating system.** Microsoft® Windows NT® 4.0 or later (with Service Pack 3); Windows® 9*x*; Windows 2000 Professional or Server, or Windows XP Professional.
- **Modem.** To communicate with pagers or fax machines, you need a Windows-compatible fax-modem. For sending e-mail, either a modem, network, or Internet connection is required.
- **Sound card.** To announce alarms over loudspeakers, you need a Sound Blaster®-compatible sound card and speakers.
- **Voice card.** You must use a voice card to send alarm notification to a telephone, or to use dial-in access. Messenger supports the Intel Dialogic® ProLine/2V voice card and the Intel Dialogic D/4PCI voice card.

If you use the D/4PCI voice card, Messenger Pro supports channels 1 and 2 on the voice card.

The ProLine/2V card is an ISA card. Make sure your PC has an ISA slot before purchasing this card.

- **RSView32 software.**  $RSView32.6.3$  or later.
- **Microsoft Exchange e-mail.** To send e-mail, you need Microsoft Exchange e-mail. Other MAPI-compliant e-mail systems might work as well. (MAPI is the Messaging Application Program Interface.)

For detailed information about calculating system requirements, see the RSView32 Readme file.

## <span id="page-10-0"></span>Installing RSView32 Messenger

#### <span id="page-10-1"></span>Installing Messenger on Windows NT, Windows 2000, or Windows XP

<span id="page-10-6"></span>As part of the installation process, Messenger creates program folders and modifies registry entries. In order to make these modifications, Messenger must be installed on a Windows computer that is set up with these rights (for example, the Windows administrator account has these rights).

#### <span id="page-10-7"></span><span id="page-10-2"></span>Installation steps

The steps below explain how to install Messenger software from a CD-ROM to your computer. Before installing Messenger, be sure that RSView32 6.3 or later is installed on the computer.

- 1. Close all open Windows programs.
- 2. Place the RSView32 Extensions CD-ROM in your CD-ROM drive. The CD should start running automatically.

If the CD does not start automatically, run D:\Setup.exe where D is the drive containing the CD.

- 3. Follow the on-screen instructions.
- 4. When installation is complete, restart Windows. If you do not restart Windows now, be sure to restart it before running Messenger for the first time.

#### <span id="page-10-3"></span>Installation summary

<span id="page-10-8"></span>The default installation installs RSView32 Messenger in \Program Files\Rockwell Software\Messenger.

## <span id="page-10-4"></span>Activating RSView32 Messenger Pro

<span id="page-10-5"></span>Rockwell Software uses activation files to activate some of its Windows-based software packages. You do not need to activate RSView32 Messenger. However, if you purchased an RSView32 Messenger Pro license, you must activate it on the run-time computer.

The activation files reside on the Activation disk. During installation, the software prompts you to insert the Activation disk and move the activation key from the disk to the drive where you've installed RSView32 Messenger Pro.

## <span id="page-11-0"></span>About the Activation disk

RSView32 Messenger Pro comes with an Activation disk (may also be referred to as a Master disk) that activates the RSView32 Messenger Pro software. Without activation, the RSView32 Messenger Pro features are not available at run time.

The Activation disk contains:

 $\blacksquare$  one or more activation keys.

The activation key is the software that activates RSView32 Messenger Pro. Depending on what you purchased, your Activation disk will have one or more activation keys. For example, if your company purchased four RSView32 Messenger Pro installations, you require four activation keys. Multiple copies of the same software require activation keys with matching serial numbers. All of the activation keys can be on the same Activation disk.

- <span id="page-11-3"></span> a program called EVMOVE.EXE that moves activation keys to and from computers.
- <span id="page-11-4"></span>a program called RESET.EXE that reactivates a damaged activation key.

You can move activation keys to and from the Activation disk. The programs EVMOVE.EXE and RESET.EXE always stay on the Activation disk.

## <span id="page-11-1"></span>Activation keys

<span id="page-11-2"></span>The activation key for RSView32 Messenger Pro is called RSVMSGR.PRO.

#### To view the keys on your Activation disk

- 1. Insert the Activation disk into a diskette drive.
- 2. In the File Manager, Windows Explorer, or My Computer, select the drive containing the diskette.
- 3. Start EVMOVE.EXE.

The EvMove Summary dialog box opens showing your activation keys.

#### <span id="page-12-1"></span><span id="page-12-0"></span>Moving activation keys back to the Activation disk

You can move the activation key back to the Activation disk at any time. For example, move activation back to the Activation disk:

- to run RSView32 Messenger Pro on a different computer.
- before installing or using software that could damage your activation files (see ["Protecting your activation files" on page 6](#page-13-1) for a list of specific operations that can damage activation).
- before sending your computer to a technician.

By default, when you move activation keys back to the Activation disk, the software automatically moves all activation keys for the appropriate product.

#### To move activation keys back to the Activation disk

- 1. Ensure RSView32 Messenger Pro and all other Rockwell Software products are closed.
- 2. Insert the Activation disk into a diskette drive.
- 3. Run A:\EVMOVE.EXE where A is the diskette drive containing the Activation disk. The EvMove Summary dialog box opens.
- 4. In the From box, select the drive where RSView32 Messenger Pro is installed. In the To box, select the drive containing the Activation disk. Click OK.
- 5. Either move activation keys for all installations or for a selected number of installations.
	- To move activation keys for all installations, click Move.
	- To change the number of activations to move to the Activation disk, select the activation key, and then click Edit Selected. In the Move box, type the number of activation keys to move. Click OK, and then click Move.
- 6. To close the EvMove Summary dialog box, click OK.

#### <span id="page-13-0"></span>Activating RSView32 Messenger Pro after installation

<span id="page-13-4"></span>You might need to reactivate RSView32 Messenger Pro after moving activation keys back to the Activation disk or after resetting a damaged key. To reactivate RSView32 Messenger Pro, move the activation key from the Activation disk back to the hard drive.

By default, when you move activation to a hard drive from the Activation disk, the software moves only one "install" of an activation key for RSView32 Messenger Pro.

#### To move activation keys to the hard drive

- 1. Ensure RSView32 Messenger Pro and all other Rockwell Software products are closed.
- <span id="page-13-3"></span>2. Insert the Activation disk into a diskette drive.
- 3. Run A:\EVMOVE.EXE where A is the diskette drive containing the Activation disk. The EvMove Summary dialog box opens.
- 4. In the From box, select the drive containing the Activation disk. In the To box, select the drive where RSView32 Messenger Pro is installed. Click OK.
- 5. Either move activation keys for all installations or for a selected number of installations.
	- To move activation keys for all installations, click Move.
	- To change the number of activations to move, select the activation key, and then click Edit Selected. In the Move box, type the number of activation keys to move. Click OK, and then click Move.
- 6. To close the EvMove Summary dialog box, click OK.

## <span id="page-13-1"></span>Protecting your activation files

<span id="page-13-2"></span>Performing certain operations on your hard drive can damage activation files. Always move activation keys from your hard drive back to the Activation disk **before** doing any of the following operations. After completing the operation, it is safe to move the activation keys back to the hard drive and reactivate RSView32 Messenger Pro.

Move activation files back to the Activation disk before:

- Upgrading or installing your computer's operating system. Upgrading, installing, and uninstalling operating system software or networking system software can damage the activation files.
- **Compressing or uncompressing your computer's hard drive.**  $\text{Compressing}$ the hard drive with some compression software programs can damage activation software. In addition, uncompressing a hard drive with activation files on the compressed drive can damage activation.

## <span id="page-14-3"></span><span id="page-14-0"></span>Reactivating a damaged key

If your activation key becomes damaged for any reason, contact Rockwell Software Technical Support for a reset code—440-646-5800.

#### When you call

When you call, be at a computer. You do not have to use the same computer that RSView32 Messenger Pro is installed on. However, you must have the Activation disk with a serial number that matches the RSView32 Messenger Pro software.

<span id="page-14-4"></span>The support representative will explain how to find the product ID and system ID from the Activation disk and then will assign a reset code for the activation key. After obtaining a reset code from the technical support representative, reset the key, and then reactivate RSView32 Messenger Pro.

#### To reactivate a key with a reset code

- 1. Ensure RSView32 Messenger Pro and all other Rockwell Software products are closed.
- <span id="page-14-2"></span>2. Insert the Activation disk into a diskette drive.
- <span id="page-14-1"></span>3. Run A:\RESET.EXE where A is the diskette drive containing the Activation disk.
- 4. In the Reset Code dialog box, type the reset code, and then click OK.
- 5. Reactivate RSView32 Messenger Pro, following the steps in ["Activating](#page-13-0)  [RSView32 Messenger Pro after installation" on page 6.](#page-13-0)

## <span id="page-15-2"></span><span id="page-15-0"></span>Troubleshooting activation

If activation is not working:

- Are you using the right Activation disk? Check the serial numbers on your RSView32 Messenger Pro software and printed on your Activation disk labels—the serial numbers must match.
- Does your computer have a virus? Boot sector viruses can damage your Activation disk. The Rockwell Software support team recommends using a commercial virus protection program.
- Did you save other files on the Activation disk? Saving any files to the Activation disk can damage the activation software.
- Did you perform an operation on your hard drive that damaged the activation software? See ["Protecting your activation files" on page 6](#page-13-1).

# <span id="page-15-1"></span>Starting RSView32 Messenger

When you have installed Messenger, a folder containing three editors appears in the RSView32 Program Manager. Double-click any editor to open it; or right-click an editor, and then click Show.

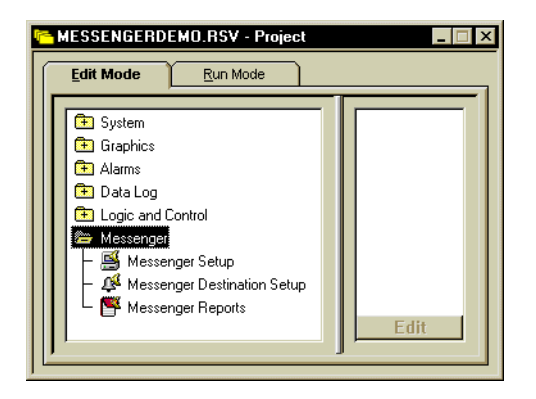

For information about using these editors, see [Chapter 2,](#page-16-2) *[Getting started.](#page-16-3)* Or, see Help.

# <span id="page-16-3"></span><span id="page-16-2"></span>Getting started

## <span id="page-16-0"></span>Welcome to RSView32 Messenger

<span id="page-16-4"></span>RSView32 Messenger™ is an optional extension to RSView32™, for creating and using customized voice and text alarm messages and reports. You can send alarm messages and reports to plant speakers connected to sound or voice cards, to pagers, e-mail addresses, fax machines, and telephone numbers, and to RSView32 Active Display Client computers.

You can use RSView32 security to prevent unauthorized access to RSView32 Messenger and Messenger commands at run time. See RSView32 Help for information about setting up security.

#### <span id="page-16-1"></span>Additional features with Messenger Pro

If you purchase an RSView32 Messenger Pro™ license, you can use these additional features:

- Send file attachments with e-mail notifications.
- Dial in using a regular phone line, to hear and respond to alarms, hear status phrases, or run RSView32 commands or macros.

You must activate the Messenger Pro license on your run-time system, as described in [Chapter 1,](#page-8-3) *[Installing RSView32 Messenger.](#page-8-4)*

#### <span id="page-17-1"></span><span id="page-17-0"></span>The Messenger editors

The Messenger folder in the RSView32 Project Manager contains three editors.

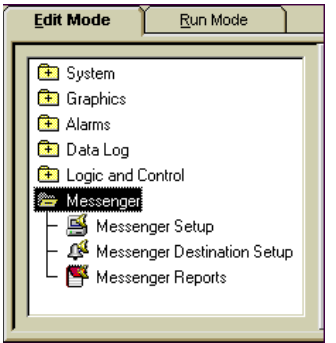

#### Use Messenger Setup to:

- set up how the voice will sound (using text-to-speech software).
- select tags to monitor for alarms.
- record and import sounds, words, and phrases.
- set up security for dial-in access, including the greeting users will hear.
- set up dial-in phone menus that users can select from.

#### Use Messenger Destination Setup to:

- set up the destinations (telephones, pagers, faxes, e-mail, sound card speakers, voice card speakers, and RSView32 Active Display Client computers) for alarm messages and reports.
- specify destinations for alarms of different severities and for alarm events.
- specify alarm messages and alarm event messages.
- set up a schedule for who's on call to receive alarms or reports during the week, on weekends, and on holidays.
- specify which days are statutory holidays, and which days are special holidays that relate to your plant or business.

Use Messenger Reports to create reports about alarm activity and other tag activity.

#### <span id="page-18-0"></span>Setting up how messages sound

Messenger comes with text-to-speech conversion software that automatically provides spoken versions of all RSView32 tag names and logging messages. You can also record messages yourself, and then include them in alarm messages and reports. If you want to use text-to-speech, you can choose whether the text-to-speech voice is male or female, and you can provide pronunciations for unusual or industry-specific words.

## <span id="page-18-1"></span>Using the RSView32 Messenger sample project

<span id="page-18-4"></span>Installing Messenger also installs a sample project that you can use to see how Messenger is set up and to test the program before using it with your own projects.

To see Messenger data in action, and to get ideas for setting up your own projects to use Messenger, open the RSView32 Messenger sample project.

#### To open the sample project

■ Click the Windows® Start button, and then select Programs>Rockwell Software>RSView32 Messenger>RSView32 Sample Messenger Project (Messengerdemo.rsv).

### <span id="page-18-2"></span>Quick start steps

The following steps explain how to get up and running with Messenger. To work with Messenger, you must complete step 1. The other steps are optional and can be completed in any order.

For more detailed information than is provided in this manual, see Help.

#### <span id="page-18-3"></span>Step 1 **B** Set up communications

<span id="page-18-5"></span>To start using Messenger right away, all you need to do is install a sound card and issue the MessengerOn command.

If you want to use Messenger to send alarm notification or reports to pagers, e-mail addresses, fax machines, phone numbers, or RSView32 Active Display Client computers, set up destination information in Messenger for each communication method you plan to use. Then test communications to ensure everything is set up correctly.

Set up destinations in the Destinations tab of the Messenger Destination Setup editor.

For details, see Chapter 3, *Setting up communications*.

### <span id="page-19-0"></span>Step 2  $\blacksquare$  Set up alarm monitoring

<span id="page-19-2"></span>You can specify which tags are monitored for alarms, as well as where and when different alarm messages are sent.

 By default, Messenger monitors and announces alarms for all the tags in the RSView32 tag database for which you have defined alarms. To change the default, you can select individual tags to monitor.

Specify the tags to monitor in the Alarm Tags tab of the Messenger Setup editor.

 You can send alarm messages to different destinations for different alarm severities or events. For example, you can route all Severity 1 alarms that remain unacknowledged for 60 seconds to a plant-floor supervisor's cellular phone, while routing alarms of all other severities to destinations according to a schedule. At the same time, you can set up Messenger to announce every alarm acknowledgement over the plant's loudspeakers.

Specify the destinations for messages for different alarm severities and events in the Alarm Severities tab of the Messenger Destination Setup editor.

• You can set up a schedule to specify which destinations receive calls at certain times of day, over the weekend, or on holidays.

Set up schedule details in the Schedule and Holiday Setup tabs of the Messenger Destination Setup editor.

For details, see Chapter 4, *Setting up alarm monitoring*.

## <span id="page-19-1"></span>Step 3 **E** Set up phrases, messages, and reports

<span id="page-19-3"></span>You can use Messenger to announce customized alarm messages, issue message announcements that you create at run time, or deliver pre-defined reports at regular intervals. You can control what form the information appears in, and even how it sounds.

 You can use the text-to-speech software that ships with Messenger to customize how audio message announcements sound. You can select from a variety of synthesized male and female voices, and control how unusual or industry-specific words are pronounced.

Set up the text-to-speech software in the Setup tab of the Messenger Setup editor.

 You can create and import audio recordings to use in your messages and reports. For example, you can record a tag name description to include in a message. Or you can import a bell tone to use at the beginning and ending of message announcements.

Create and import audio recordings in the Audio Recordings tab of the Messenger Setup editor.

 You can use the specific in-alarm, out-of-alarm, and acknowledge messages that have been set up for each tag in RSView32, or you can use standard messages that you set up in Messenger. You can also set up standard messages for alarm faults and alarm suppression events.

Specify the alarm messages to use in the Alarm Messages tab of the Messenger Destination Setup editor.

 You can create reports for many purposes. For example, you can create a report about the operational status of the plant, and then e-mail the report to shift supervisors and management. Or you can keep people up-to-date by regularly sending a status report—for example, once every hour—to one or more pagers or telephone numbers.

Set up reports in the Reports editor.

 At run time, you can create messages to report current plant activity. These messages, which are generally shorter than your pre-defined reports, are called "phrases."

Type phrases on the command line, using the MessengerPhrase command.

For details, see Chapter 5, *Setting up phrases, messages, and reports*.

You can issue Messenger commands from the command line, or include them in an event, a macro, VBA code, or anywhere else that RSView32 commands are used.

## <span id="page-21-0"></span>Step 4 **B** Set up dial-in access

If you purchase a Messenger Pro license, you can set up dial-in access to allow operators to phone in to hear and respond to alarms, hear status phrases, or run RSView32 commands or macros.

 You can use the pre-defined greeting and log-in prompts provided with Messenger Pro, or create your own audio prompts.

<span id="page-21-1"></span>Set up a greeting and log-in prompts in the Phone Security tab of the Messenger Setup editor.

 You can customize the pre-defined menu system, which provides the caller with a main menu and submenus to choose from, and you can create a custom menu for issuing commands and macros or playing recorded phrases.

Set up phone menus in the Phone Menus tab of the Messenger Setup editor.

For details, see [Chapter 6,](#page-50-2) *[Setting up dial-in access.](#page-50-3)*

# <span id="page-22-1"></span>*Chapter* Setting up communications

## <span id="page-22-0"></span>[Quick start](#page-22-0)

<span id="page-22-2"></span>To start using RSView32 Messenger™ right away, all you need to do is install a sound card and issue the MessengerOn command.

To issue the command, start your RSView32™ project, and then on the command line type MessengerOn.

To test that Messenger is working and the sound card is installed properly, on the command line type this:

<span id="page-22-3"></span>MessengerPhrase "Testing sound card"

When you use this quick start method, Messenger:

- announces alarm messages over the local Windows® sound card.
- monitors and announces alarms for all RSView32 tags for which alarms are defined.
- uses the default alarm messages in the Alarm Messages tab of the Messenger Destination Setup editor (not the alarm messages that have been set up for the tags in RSView32, if any).
- uses the default text-to-speech pronunciation for tag names and descriptions.

# <span id="page-23-0"></span>Setting up destinations

In addition to sending alarms or reports to speakers attached to a computer's sound card, you can send alarm messages or reports to people who are not on the plant floor. Destinations you can use include e-mail addresses, the phone numbers of pagers, telephones, cellular phones, and fax machines, and RSView32 Active Display Client computers.

To add a destination, use the Destinations tab in the Messenger Destination Setup editor.

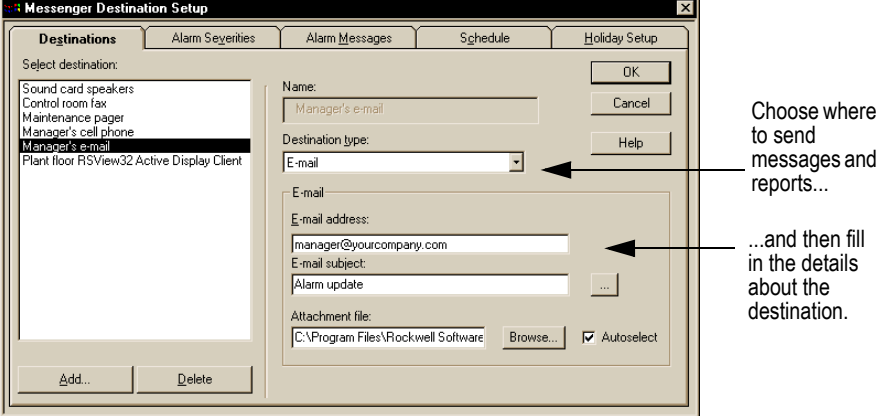

#### <span id="page-24-0"></span>Setting up pager destinations

<span id="page-24-1"></span>Before you set up pagers in Messenger, install a modem and set it up to dial out of your building correctly.

- 1. In the Destinations tab in the Messenger Destination Setup editor, click Add, and then type a name for the destination.
- 2. In the Destination type box, select Pager.
- 3. Click Import, and then select the pager service you use.

If your pager service is not listed, click New and set up the pager service using the configuration details provided by your service.

- 4. In the PIN number box, type your pager number.
- 5. In the Pager service box, select your pager service.
- 6. Click Retries, type the number of times to retry the pager before giving up, and then click OK to close the dialog box.
- 7. Click OK to save your changes.
- 8. Start your RSView32 project, and then on the command line type MessengerOn.
- 9. To test that the pager is set up properly, on the command line type this:

MessengerPhrase "Testing pager" /d*PagerDestinationName*

If the pager destination is set up properly, the phrase "Testing pager" will appear on your pager. If you do not receive a response from your pager, go back to step 1 and verify your settings. You can also verify the settings with your pager company.

## <span id="page-25-0"></span>Setting up fax destinations

<span id="page-25-1"></span>Before you set up fax destinations in Messenger, connect your computer's faxmodem to a COM port.

- 1. In the Destinations tab in the Messenger Destination Setup editor, click Add, and then type a name for the destination.
- **2.** In the Destination type box, select Fax.
- 3. In the Number box, type the phone number for the fax machine. If you have to dial 9 to get an outside line, type a 9 and a comma before the number.

For example, type 9,555-1212.

- 4. In the Initialization box, type the initialization string to send to the fax modem, if one is required.
- 5. In the Connect using box, select the COM port to which your fax-modem is connected.
- 6. Click OK.
- 7. Start your RSView32 project, and then on the command line type MessengerOn.
- 8. To test that the fax destination is set up properly, on the command line type this:

MessengerPhrase "Testing fax" /d*FaxDestinationName*

If the fax destination is set up properly, the phrase "Testing fax" will appear on a fax sent to you. If you do not receive a message on your fax machine, go back to step 1 and verify your settings.

#### <span id="page-26-0"></span>Setting up e-mail destinations

<span id="page-26-1"></span>Messenger requires the use of a local area network to send e-mail.

- 1. In the Destinations tab in the Messenger Destination Setup editor, click Add, and then type a name for the destination.
- 2. In the Destination type box, select E-mail.
- 3. In the E-mail address box, type the full e-mail address. For example, yourname@yourcompany.com. (For testing purposes, set up a destination that uses your e-mail address first.)
- 4. In the E-mail subject box, type a subject line for the e-mail, if desired.

This subject line will be used for all alarm messages sent to this destination. You can include phrases and tag properties in the subject line.

5. To insert a tag property or pre-recorded phrase in the subject line, click Browse and then select a property or phrase from the Phrase Components dialog box.

For more information, see the next section.

6. If you purchased an RSView32 Messenger Pro™ license and want to send a file attachment with the e-mail, type or select the name of the file to send.

For example, you might want to send an alarm log file.

To use file attachments, Messenger Pro must be activated on the run-time computer. For information about activating Messenger Pro, see [Chapter 1,](#page-8-3)  *[Setting up communications.](#page-22-1)*

7. To send the most recent file in a series of files, check Autoselect.

Messenger checks the name of the base file specified in the Attachment file box, and then checks for files with the same name but with a higher number. The file with the highest number is sent.

For example, you could use this option to send the most recent alarm log file with the e-mail message.

- **8.** Click  $OK$ .
- 9. Start the program you use to send e-mail (with a current Internet connection).
- 10.Start your RSView32 project, and then on the command line type MessengerOn.

11.To test that the e-mail address is set up properly, on the command line type this:

MessengerPhrase "Testing e-mail" /d*EmailDestinationName*

- 12.Check your "Sent Items" folder. E-mails sent by Messenger should appear here within a few seconds.
- 13.After a few minutes, check your Inbox.

If the e-mail destination is set up properly, the phrase "Testing e-mail" will appear in an e-mail sent to you. If you do not receive an e-mail response, go back to step 1 and verify your settings.

## <span id="page-27-0"></span>Inserting tag properties

To insert a tag property into an e-mail subject line, position the cursor where you want to insert, and then click the Browse (...) button to open the Phrase Components dialog box.

<span id="page-27-1"></span>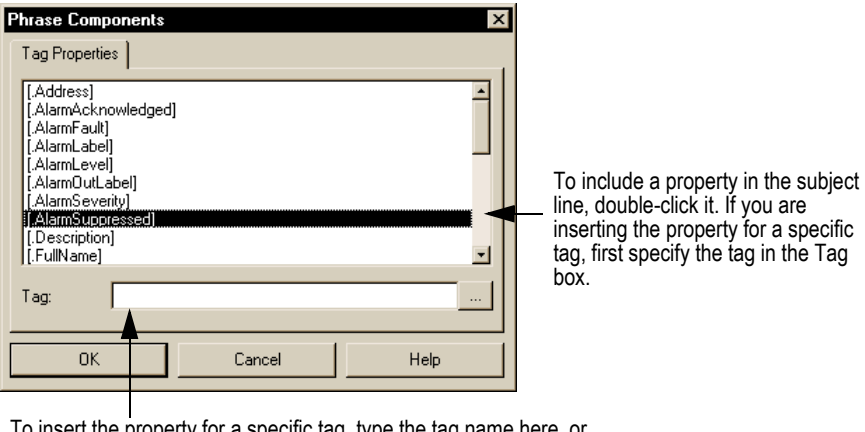

To insert the property for a specific tag, type the tag name here, or click Browse (...) to open the Tag Browser, and then select a tag.

At run time, when an alarm message is announced, Messenger sends an e-mail message with the specified information in the subject line. The current values of tag properties are displayed.

#### <span id="page-28-0"></span>Setting up phone destinations

<span id="page-28-2"></span><span id="page-28-1"></span>Before you set up phone destinations in Messenger, install an Intel® Dialogic® ProLine/2V voice card or an Intel Dialogic D/4PCI voice card.

Messenger supports channels 1 and 2 on the D/4PCI voice card.

- 1. In the Destinations tab in the Messenger Destination Setup editor, click Add, and then type a name for the destination.
- 2. In the Destination type box, select Voice card phone out.
- 3. In the Number box, type the phone number to dial. If you have to dial 9 to get an outside line, type a 9 and a comma before the number.

For example, type 9,555-1313.

- 4. In the Channel box, select a channel on the voice card. If you also set up a voice card speaker destination, Channel 2 is automatically used for that destination.
- **5.** Click OK.
- 6. Start your RSView32 project, and then on the command line type MessengerOn.
- 7. To test that the phone is set up properly, on the command line type this:

MessengerPhrase "Testing phone" /d*PhoneDestinationName*

If the phone destination is set up properly, you will hear the phrase "Testing phone" in a phone call to you. If you do not receive a phone call, go back to step 1 and verify your settings.

### <span id="page-29-0"></span>Setting up sound card speaker destinations

<span id="page-29-1"></span>Before you set up sound card speaker destinations in Messenger, install a sound card and speakers.

- 1. In the Destinations tab in the Messenger Destination Setup editor, click Add, and then type a name for the destination.
- 2. In the Destination type box, select Sound card speakers.
- 3. In the Voice box, select the speaker voice. If you select the default, the speaker voice used is the one you select in the Messenger Setup dialog box.
- 4. Click OK.
- 5. Start your RSView32 project, and then on the command line type MessengerOn.
- 6. To test that the sound card speaker destination is set up properly, on the command line type this:

MessengerPhrase "Testing sound card" /d*SoundcardDestinationName*

If the sound card speaker destination is set up properly, you will hear the phrase "Testing sound card" on the speakers using the speaker voice you selected. If you do not receive a response on the speakers, go back to step 1 and verify your settings.

#### <span id="page-30-0"></span>Setting up voice card speaker destinations

<span id="page-30-1"></span>Before you set up voice card speaker destinations in Messenger, install a voice card and speakers.

Messenger supports the Intel Dialogic ProLine/2V voice card and the D/4PCI voice card. Channel 2 is used for the voice card speaker destination. You cannot select a different channel.

- 1. In the Destinations tab in the Messenger Destination Setup editor, click Add, and then type a name for the destination.
- 2. In the Destination type box, select Voice card speakers.
- 3. Click OK.
- 4. Start your RSView32 project, and then on the command line type MessengerOn.
- 5. To test that the voice card speaker destination is set up properly, on the command line type this:

MessengerPhrase "Testing voice card" /d*VoicecardDestinationName*

If the voice card speaker destination is set up properly, you will hear the phrase "Testing voice card" on the speakers. If you do not hear a message on the speakers, go back to step 1 and verify your settings.

## <span id="page-31-0"></span>Setting up the Active Display Client

To set up an RSView32 Active Display Client as a destination in Messenger, you must also set up a graphic display using RSView32. The graphic display must contain an ActiveX® control called RSView32 Messenger Client Control. Create the graphic display containing the RSView32 Messenger Client Control using the Graphic Display editor.

At run time, the display must be displayed and running in the background on the client computer. The server sends alarm messages and reports to the client through string tags.

<span id="page-31-1"></span>Before you set up the RSView32 Active Display Client as a destination, check that the client and the server are working properly.

- 1. In the Destinations tab in the Messenger Destination Setup editor, click Add, and then type a name for the destination.
- 2. In the Destination Type box, select Active Display Client.
- 3. To specify the string tag that stores the voice name you want to use, click Browse (...). In the Tag Browser, select the string tag.

For example, to use the text-to-speech voice called Mary, create a string tag with the value Mary. Select this tag in the box.

4. Select a string's row in the table, from 1 to 10, and click Browse (...) to select a string tag that stores the alarm message or report.

You can specify a maximum of 10 string tags, with up to 82 characters for each.

- 5. In RSView32, perform the following steps:
	- In the Graphic Display editor, create a new display. For detailed instructions, see the RSView32 Help.
	- Add an RSView32 Messenger Client Control object.
	- Right-click the RSView32 Messenger Client Control object, and then click ActiveX Property Panel.
	- In the Animation tab of the ActiveX Property Panel, select the string tags you specified in steps 3 and 4 (such as, Message and Voice).
	- In the Properties tab of the ActiveX Property Panel, change the voice if you want to use a different voice. To do this, double-click the Voice property, and then type the name of the voice to use.

Right-click the graphic display, and then click Display Settings. Set the Cache After Displaying option to Yes, and select Always Updating.

or

If you do not want the graphic display to be visible on the RSView32 Active Display Station, use the Display /ZA command for the display. Messenger announces any changes in the tags that are continuously being updated. Those tags are specified in the Messenger Destination Setup editor. For more information about the Display /ZA command, see the RSView32 Help.

- Save the graphics display file.
- **Create a startup macro that clients can use to display the graphic display** containing the RSView32 Messenger Client Control object. For more information about creating macros, see the RSView32 Help.

**Important:** Do not use the FlushCache command. This command removes the graphic display from the cache at the client. For more information about the FlushCache command, see the RSView32 Help.

- 6. In the Messenger Destination Setup editor, click OK.
- 7. Start your RSView32 project, and then on the command line, type MessengerOn.
- 8. Start the RSView32 Active Display Station to open the graphic display file.

The RSView32 Messenger Client Control monitors the specified string tags, plays the alarm message or report, and clears the string tags.

9. To test that the client destination is set up properly, on the command line type this:

MessengerPhrase "Testing Active Display Client" /d*ClientDestinationName*

If the RSView32 Active Display Client destination is set up properly, you will hear the phrase "Testing Active Display Client" on the speakers. If you do not receive a response on the speakers, go back to step 1 and verify your settings.

**Important:** If you view the graphic display file containing the RSView32 Messenger Client Control object from the web browser, you must open a new web browser window to view another graphic display file.

## <span id="page-33-0"></span>Turning destinations on and off at run time

<span id="page-33-1"></span>You can turn destinations on and off using the MessengerDestinationEnable and DestinationDisable commands. You can turn on all destinations at the same time by using the MessengerOn command with the /E parameter.

See RSView32 Help for information about providing operators with ways to issue commands at run time. See RSView32 Messenger Help for more information about Messenger-specific commands.

# 4 Setting up alarm monitoring

# <span id="page-34-0"></span>[Specifying tags to monitor](#page-34-0)

By default, RSView32 Messenger™ monitors and announces alarms for all the tags in the RSView32™ tag database for which you have defined alarms. To change the default, you can select individual tags to monitor.

<span id="page-34-1"></span>Whether to use all alarm tags depends on how frequently you expect alarms to be generated. For example, if you choose to announce alarms for all tags, alarms might be generated faster than they can be communicated to a telephone, or, if you send alarms by e-mail, the number of alarms generated might bring down the e-mail system.

To specify the tags for which alarms will be announced, use the Alarm Tags tab in the Messenger Setup editor.

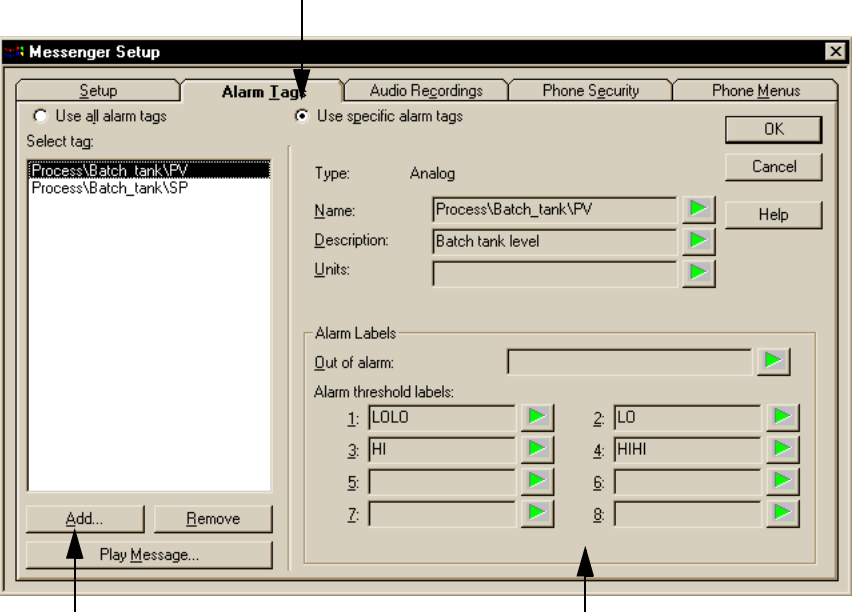

To limit the number of tags Messenger monitors, click here.

To add a tag to the list, click Add.

View details about the selected tag here. To hear what the text in the box will sound like when spoken, click Play (the button with the green arrow on it).

## <span id="page-36-0"></span>Specifying destinations for alarm severities and events

<span id="page-36-2"></span>You can send alarm messages to different destinations for different alarm severities and events.

To assign destinations to alarm severities or events, use the Alarm Severities tab in the Messenger Destination Setup editor.

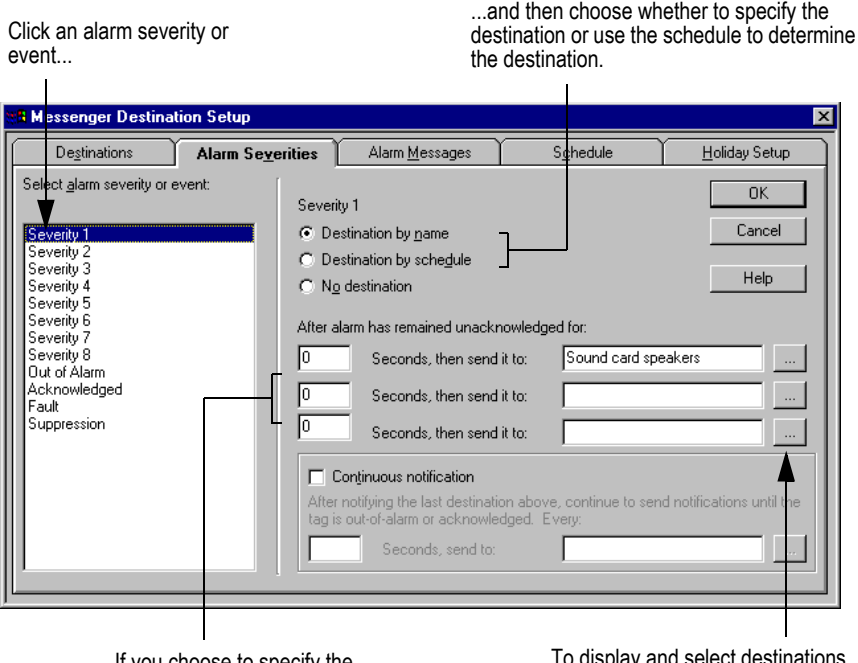

If you choose to specify the notification, set it up here.

To display and select destinations, click Browse (...) to open the Select Destinations dialog box.

If you choose No destination for alarm severities or events, notification of the alarm severity or event is not sent. For example, you might not want notification to be sent when alarms are acknowledged. In this case, you would set the Acknowledged event to No destination.

## <span id="page-36-1"></span>Acknowledging alarms

If you purchased an RSView32 Messenger Pro™ license, operators can acknowledge alarms by dialing in to the run-time computer. Users can listen to and acknowledge single alarms, or acknowledge all alarms. For more information, see [Chapter 6,](#page-50-2) *[Setting up dial-in access.](#page-50-3)*

## <span id="page-37-0"></span>Setting up notifications and destinations

<span id="page-37-1"></span>For each alarm severity, you can set up three notifications, or you can let the schedule determine which destinations will receive alarm notification. To set up a notification, specify the time (in seconds) when the notification will take place, and choose one or more destinations where the notification will be sent.

Similarly, for each alarm event you can either set up three notifications that will be sent to one or more destinations at a specified time, or you can let the schedule determine which destinations will receive alarm notification.

To assign destinations, click the Browse (...) button to open the Select Destinations dialog box. You can specify up to 25 destinations.

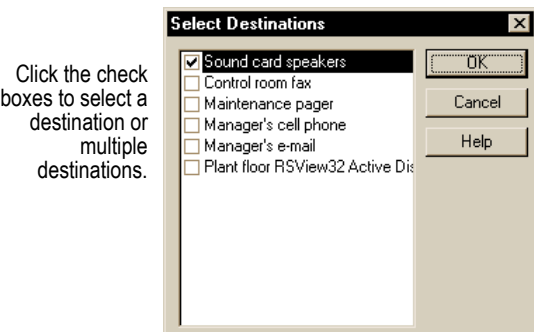

#### <span id="page-38-0"></span>Setting up continuous notification and announcements

For alarms, you can set up continuous notification. Messenger continues to send you notifications until the alarm is acknowledged. You can specify how often you want notification and assign destinations.

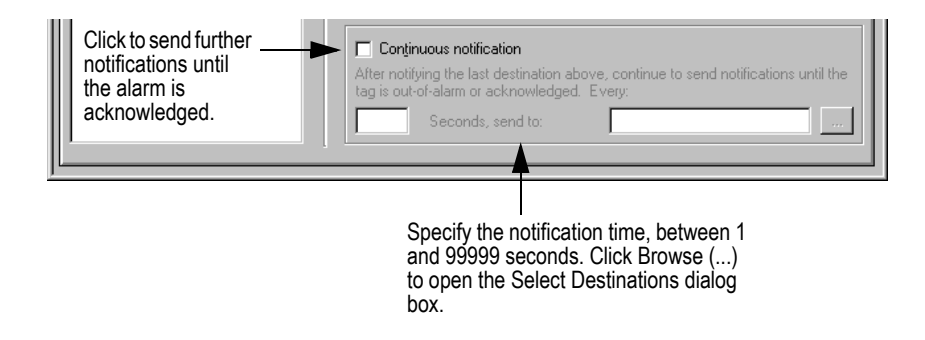

For acknowledged alarms, you can set up Messenger to announce the acknowledgement only if the tag is still in alarm at the time of the acknowledgement.

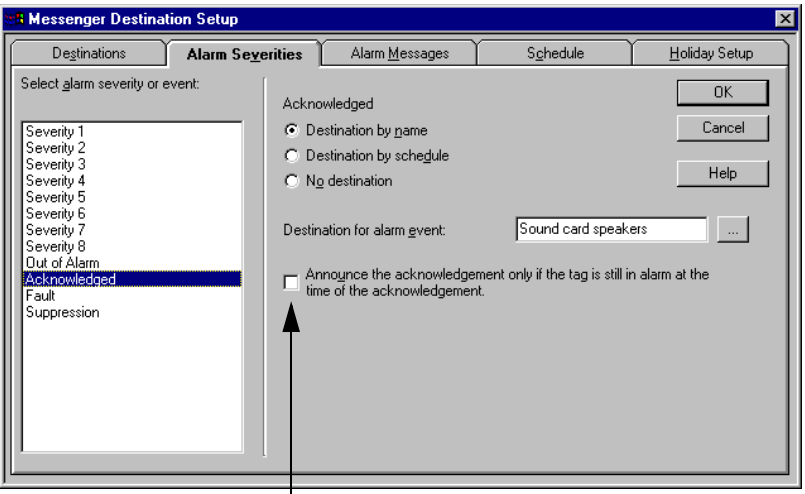

Select to announce the acknowledgement of a tag in alarm at the time of the acknowledgement. Clear the check box to announce all alarm acknowledgements.

## <span id="page-39-0"></span>Setting up a schedule

<span id="page-39-1"></span>You can set up a schedule to specify which destinations receive calls at certain times of day, over the weekend, or on holidays.

For example, you can set up the system so that alarms are announced over speakers attached to a computer's sound card from Monday to Friday, between the hours of 8 A.M. and 6 P.M., and you can have alarms announced via the phone to one or more people who are on call evenings and weekends.

You can also specify different alarm destinations for statutory and special holidays. For details, see ["Setting up holidays" on page 34](#page-41-0).

To set up a schedule for alarm notification, use the Schedule tab in the Messenger Destination Setup editor.

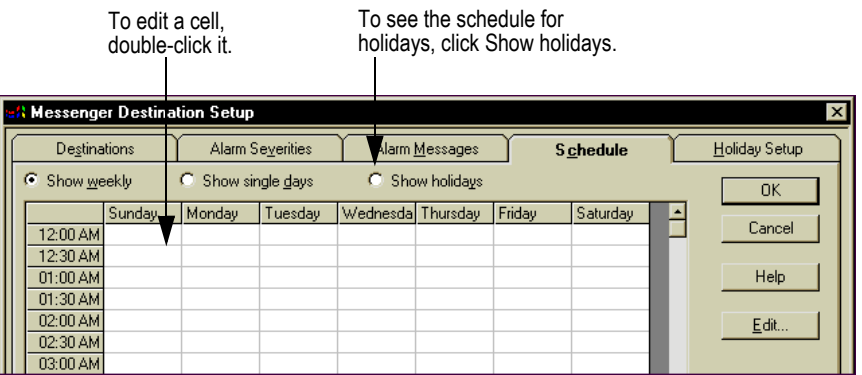

When you double-click a cell in the schedule, the Schedule Detail dialog box opens so you can specify which destinations receive notification of an alarm if it remains unacknowledged for a certain period of time. You can specify up to 25 destinations for each notification.

To assign the same destinations to multiple time periods, select the cells for the time periods, and then click Edit.

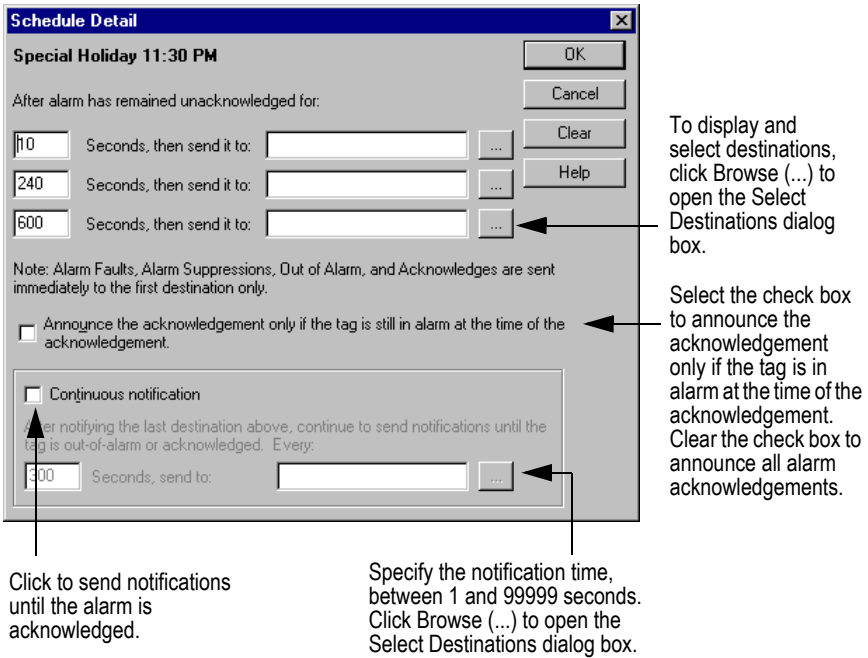

For alarms, you can set up continuous notification. Messenger continues to send you notifications until the alarm is acknowledged. You can specify how often you want notification and assign destinations.

For acknowledged alarms, you can set up Messenger to announce the acknowledgement only if the tag is still in alarm at the time of the acknowledgement.

# <span id="page-41-0"></span>Setting up holidays

<span id="page-41-1"></span>You can set up dates that will use the statutory holiday or special holiday schedules. If a date is assigned to one of the holiday schedules, on this date Messenger uses the holiday schedule instead of the regular schedule. You can assign any dates to a statutory holiday schedule or special holiday schedule. A special holiday is a day off scheduled by the company.

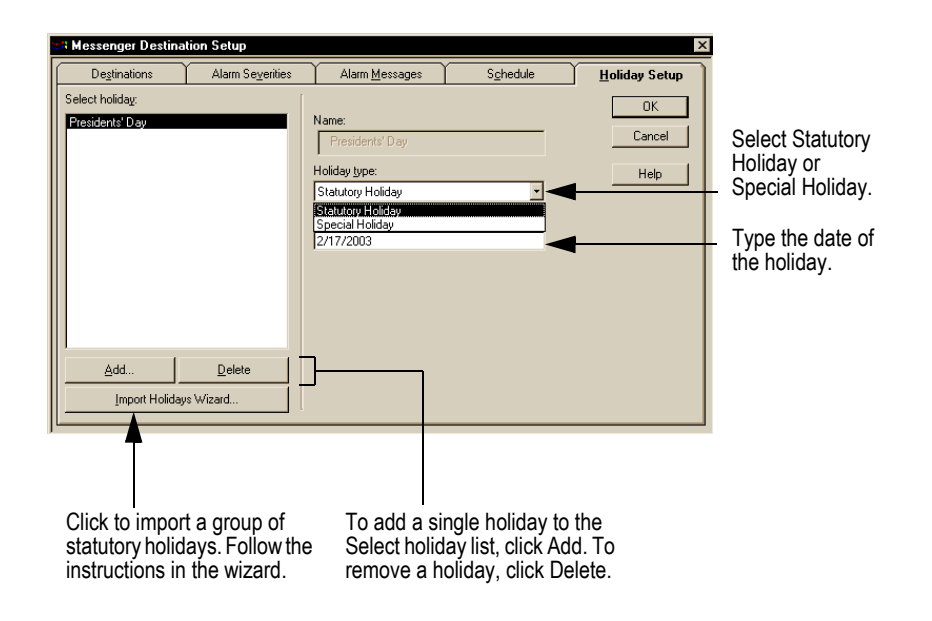

# <span id="page-42-0"></span>Setting up phrases, messages, and reports

## <span id="page-42-1"></span>Setting up text-to-speech

#### <span id="page-42-2"></span>What is text-to-speech?

Text-to-speech is software for translating text so that it can be spoken by a synthesized human voice. RSView32 Messenger™ comes with Microsoft<sup>®</sup> textto-speech software, but you might be able to use Messenger with SAPIcompliant text-to-speech software from other manufacturers. (SAPI is the Speech Application Programming Interface.)

<span id="page-42-5"></span>The text-to-speech voice is used with sound cards or voice cards when sending alarm messages and reports to audio destinations. You can test how text-tospeech pronounces your messages and reports as you set up your project.

#### <span id="page-42-3"></span>Bypassing text-to-speech

You do not have to use the text-to-speech voice to produce audio messages. You can create your own audio recordings and import .wav files in the Audio Recordings tab of the Messenger Setup editor. Messenger saves your recordings in .wav format. For details, see ["Creating and importing audio](#page-45-0)  [recordings" on page 38.](#page-45-0)

#### <span id="page-42-4"></span>Customizing text-to-speech

The Microsoft text-to-speech software is already set up with default values that are suitable for most projects. You can customize these settings:

- the text-to-speech voice
- the pronunciation of unusual or industry-specific words that are not part of the text-to-speech software's normal vocabulary

To set up the text-to-speech software, use the Setup tab in the Messenger Setup editor.

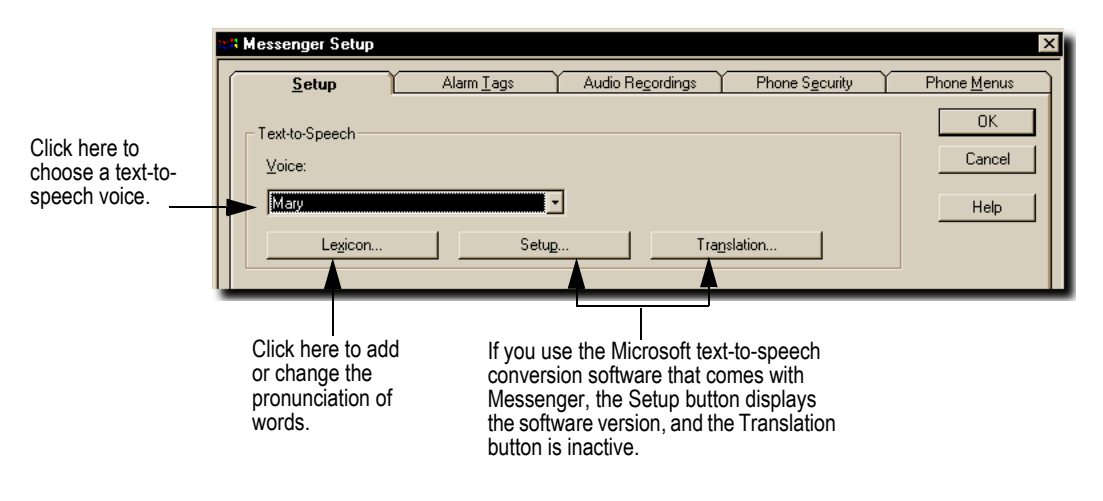

## <span id="page-43-0"></span>Choosing a text-to-speech voice

<span id="page-43-2"></span>The default voice is called Mary. Test the default voice to see if it is suitable for your project. While experimenting with voices, use these tips:

- Use a male (lower-pitched) voice in spaces where there is little or no echo; use a female (higher-pitched) voice in spaces where there is a lot of echo.
- $\blacksquare$  The higher the volume, the more difficult it is to understand what the voice is saying. Keep the volume level at the lowest audible setting.
- Test the voice in different settings. Choose a voice that sounds natural and life-like while adapting to the environment in which it will be used.

## <span id="page-43-1"></span>Specifying the pronunciation of words

The text-to-speech software cannot always correctly pronounce words such as company names, the names of people and places, technical terms, and so on. For these words, before using them in messages and reports you will need to define or correct the pronunciation.

<span id="page-44-0"></span>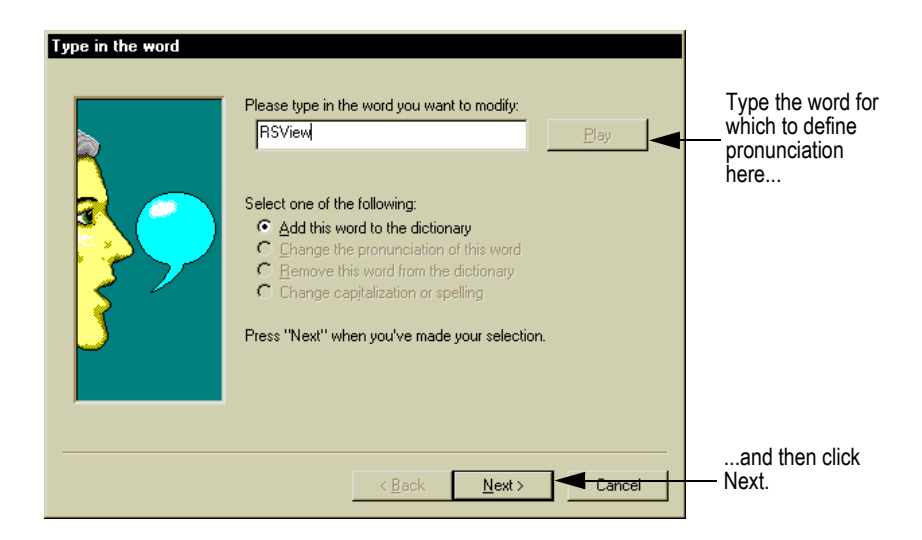

Specify how to pronounce the word by breaking it into syllables.

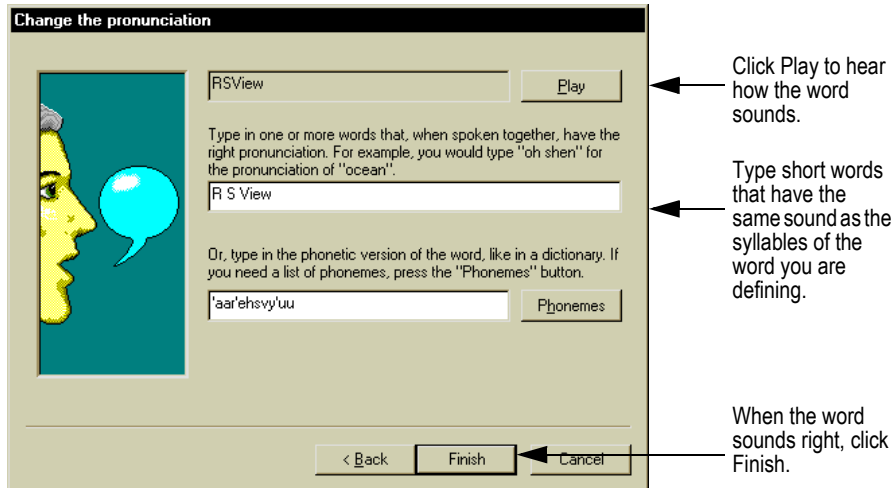

For the changes in pronunciation to take effect, you have to stop and then start the RSView32™ project.

For additional tips, see "Working with text-to-speech software" in the Messenger Help.

## <span id="page-45-0"></span>Creating and importing audio recordings

You can record words and phrases to use in your messages and reports. A microphone is required to create audio recordings. You can use these recordings in addition to or instead of messages spoken by the text-to-speech voice.

Audio recordings are stored as .wav files. You can also import .wav files and use them in your messages and reports. For example, you might use the Windows<sup>®</sup> system file Chord.wav to signal the beginning and end of a report.

To create, import, or re-record audio recordings, use the Audio Recordings tab in the Messenger Setup editor.

2. If an item has been added to the list but nothing has been recorded yet, a loudspeaker with a red X appears next to the item.

<span id="page-45-1"></span>3. To make an audio recording, select the item in the list, then click Record (red circle). Click Stop (white rectangle) to stop recording. Click Play (green arrow) to hear how the recording sounds.

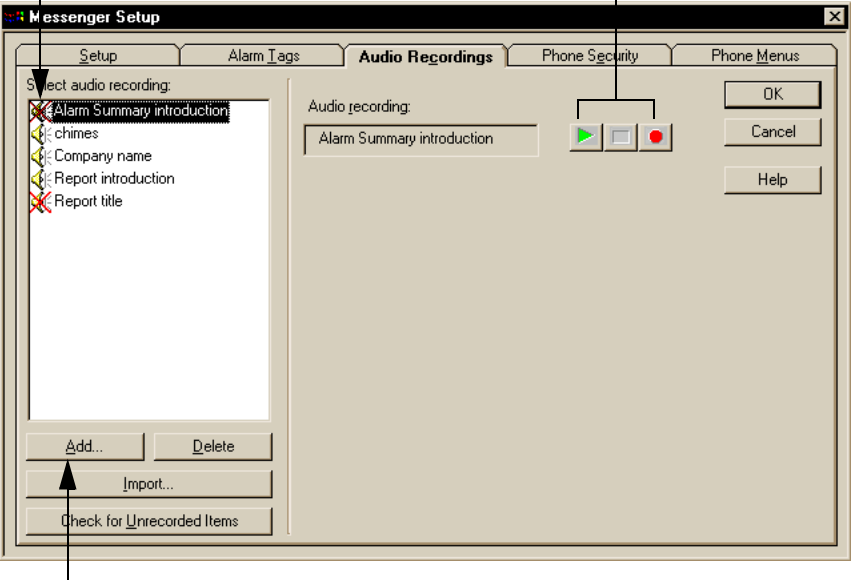

1. To create an audio recording item, click Add, and then type a name and click OK.

To import a .wav file, click Import.

## <span id="page-46-0"></span>Specifying and creating alarm messages

You can use the custom in-alarm, out-of-alarm, and acknowledge messages that have been set up for each tag in RSView32, or you can use standard messages that you set up in Messenger. You can also set up standard messages for alarm faults and alarm suppression events, whether or not you use the custom RSView32 alarm messages.

<span id="page-46-1"></span>To specify or create alarm messages, use the Alarm Messages tab in the Messenger Destination Setup editor.

To use the custom messages set up for each tag in Click Play (green arrow) RSView32, click Use custom file messages or Use custom to hear how a message printer messages.sounds. a l

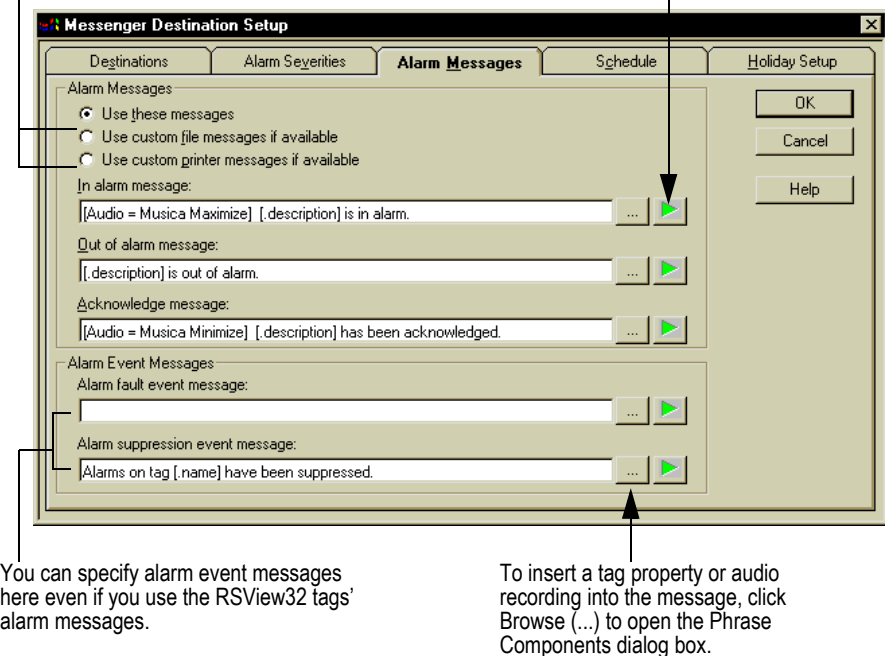

When you create alarm messages in this editor, you can include tag properties for a specific tag or for the tag that is in alarm. You can also include audio recordings, and type plain text.

## <span id="page-47-0"></span>Inserting tag properties and recordings

<span id="page-47-1"></span>To insert a tag property or audio recording into a message, position the cursor where you want to insert, and then click the Browse (...) button to open the Phrase Components dialog box.

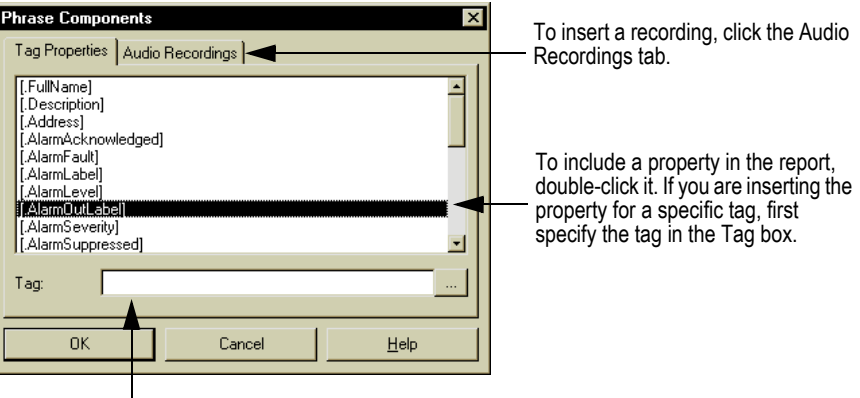

To insert the property for a specific tag, type the tag name here, or click Browse (...) to open the Tag Browser, and then select a tag.

At run time, when an alarm message is announced, the text-to-speech software speaks the plain text and the current values of the tag properties and Messenger plays the audio recordings.

## <span id="page-48-0"></span>Creating reports

<span id="page-48-2"></span>You can create reports about alarm activity and other plant activity using any combination of plain text, tag properties, and audio recordings.

To create reports, use the Messenger Reports editor.

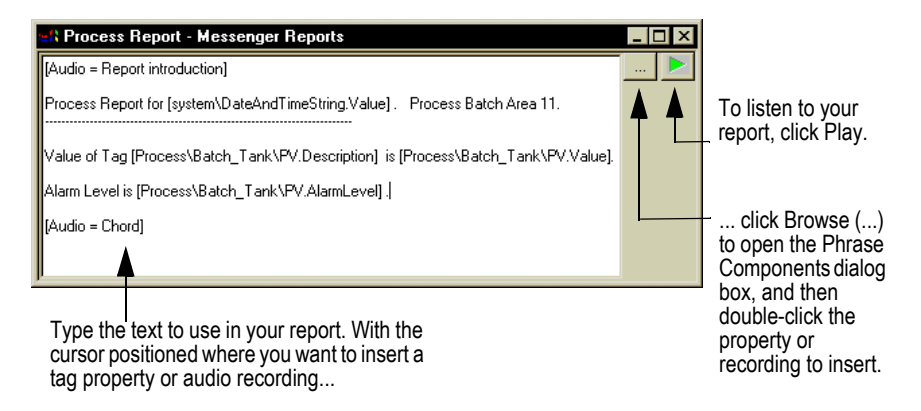

As with alarm messages, to insert tag properties or audio recordings use the Phrase Components dialog box, shown in the previous section.

When you are finished creating the report, save it by choosing File>Save from the RSView32 menu bar. Use the report's file name, without the .vrp extension, when you send the report at run time.

## <span id="page-48-1"></span>Using reports at run time

At run time, you can send a report to any destination by using the MessengerReport command. For example, to send a report called Oventemp to a destination called Supervisors E-mail, type this:

<span id="page-48-3"></span>MessengerReport Oventemp /dSupervisors E-mail

If you do not specify a destination, the report is announced using the speakers connected to the local Windows sound card. The report will contain the values of tag properties at the time the command is issued. If you specify tags in the report, the values for the specified tags will be used. If you do not specify tags, the values for the most recent tag that is in alarm will be used.

## <span id="page-49-0"></span>Creating phrases at run time

<span id="page-49-1"></span>At run time, you can create messages to report current plant activity. These messages, which are generally shorter than your pre-defined reports, are called "phrases."

Type phrases on the command line, using the MessengerPhrase command.

For example, to send the current value of the tag called Oventemp to a destination called Pager, type this:

MessengerPhrase "The oven has reached [Oventemp.Value] degrees." /dPager

If you do not specify a destination, the phrase is announced over the local Windows sound card.

For details about formatting your phrases correctly, see "Phrase components syntax" in Messenger Help.

# <span id="page-50-3"></span><span id="page-50-2"></span>Setting up dial-in access

## <span id="page-50-0"></span>Using dial-in access

Dial-in capabilities are available at run time only if the run-time system has an RSView32 Messenger Pro™ license, which must be purchased in addition to RSView32™. You must activate the Messenger Pro license on your run-time system.

<span id="page-50-4"></span>For information about activating Messenger Pro, see [Chapter 1,](#page-8-3) *[Installing](#page-8-4)  [RSView32 Messenger.](#page-8-4)*

Operators can dial in to:

- listen to alarms
- acknowledge alarms, either singly or all at once
- play a Messenger phrase
- run an RSView32 command or macro

# <span id="page-50-1"></span>Dialing and logging in

Operators must have a numeric user ID and a numeric password to log into the system. Set up user names and passwords in the RSView32 User Accounts editor.

#### To dial and log in

- 1. Dial the phone number of the phone line to which the run-time computer is connected.
- **2.** Type your numeric user name, and then press the  $#$  key.
- **3.** Type your numeric password, and then press the  $\#$  key.
- 4. Listen to the voice prompts and make your selections using the numeric keypad on your touch-tone phone.

The options available depend on how you set up the dial-in phone menus.

## <span id="page-51-0"></span>Preparing the voice card and setting up a greeting

To prepare the voice card for dial-in access and set up a greeting, use the Phone Security tab in the Messenger Setup editor.

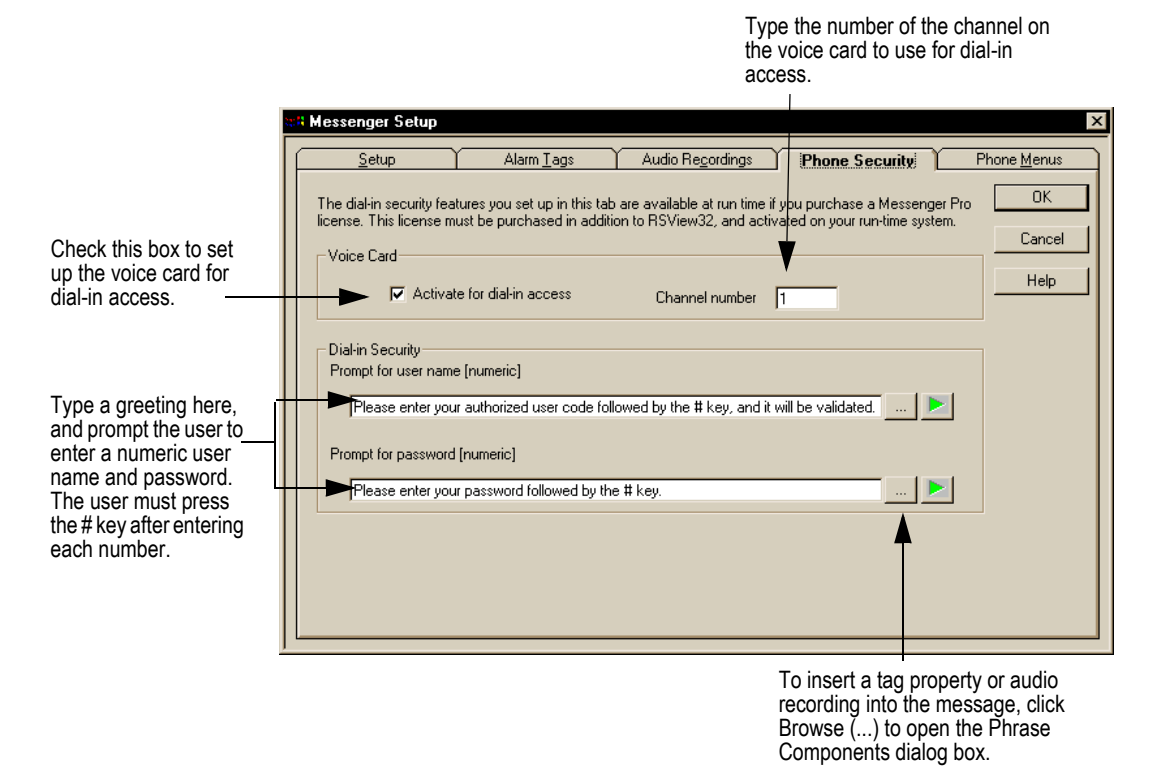

Messenger supports phoning in using the Intel® Dialogic® ProLine/2V voice card and the Intel Dialogic D/4PCI voice card. The ProLine/2V card has 2 channels. Messenger supports channels 1 and 2 on the D/4PCI card.

<span id="page-51-1"></span>If you are using the voice card speaker destination, that destination occupies channel 2.

## <span id="page-52-0"></span>Setting up phone menus

<span id="page-52-2"></span>You can set up these options for the dial-in phone menu:

- a welcome message that the user hears once logged in successfully
- an exit message that plays before disconnecting
- the options on the Main Menu
- the options on the Alarm Menu
- the options on the Commands Menu
- the error message that is spoken if the user enters the wrong number or doesn't respond to the voice prompts quickly

To set up options for the phone menus, use the Phone Menus tab in the Messenger Setup editor.

#### <span id="page-52-1"></span>Setting up voice prompts for the phone menus

You can set up separate voice prompts for each of the menus you plan to use. The prompts tell users which buttons to press to select menu items.

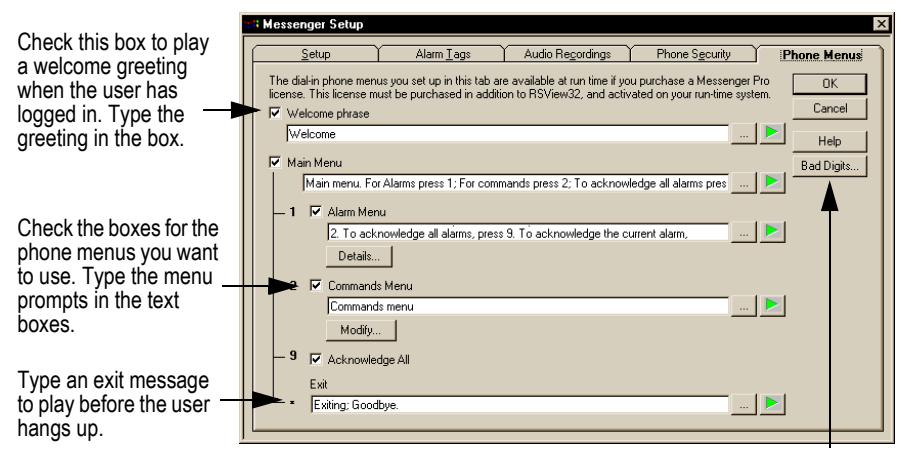

Cick here to set up messages for when the user enters an invalid digit or doesn't respond to the voice prompts. Type the messages in the dialog box that opens.

### <span id="page-53-0"></span>Setting up the Alarm Menu

You can choose which items to include on the Alarm Menu by removing unwanted items from the Alarm Menu's audio prompt.

<span id="page-53-1"></span>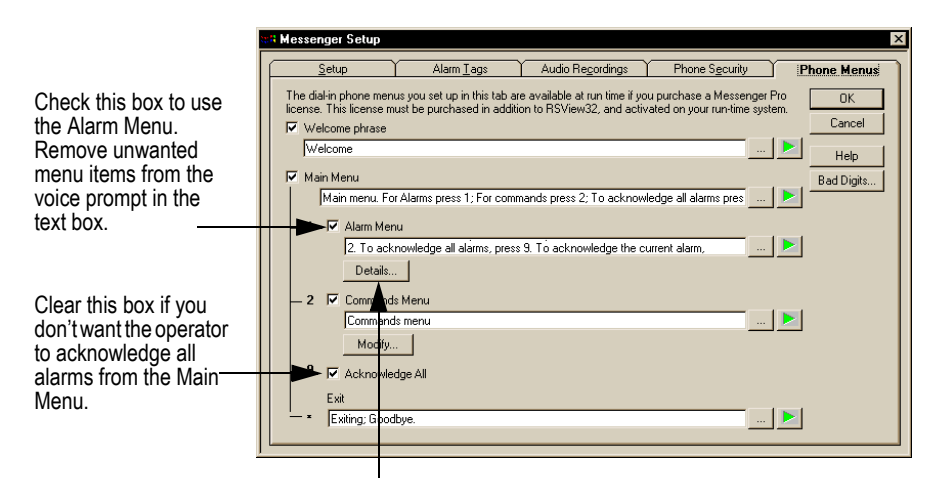

Click Details to see the options available on the Alarm Menu...

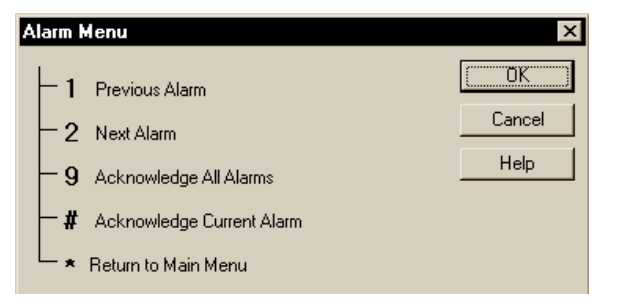

The \* key on the Alarm Menu is reserved for returning to the Main Menu.

#### <span id="page-54-0"></span>Setting up the Commands Menu

<span id="page-54-1"></span>You can use the Commands menu to run RSView32 commands and macros, or to play Messenger phrases such as messages about tag status.

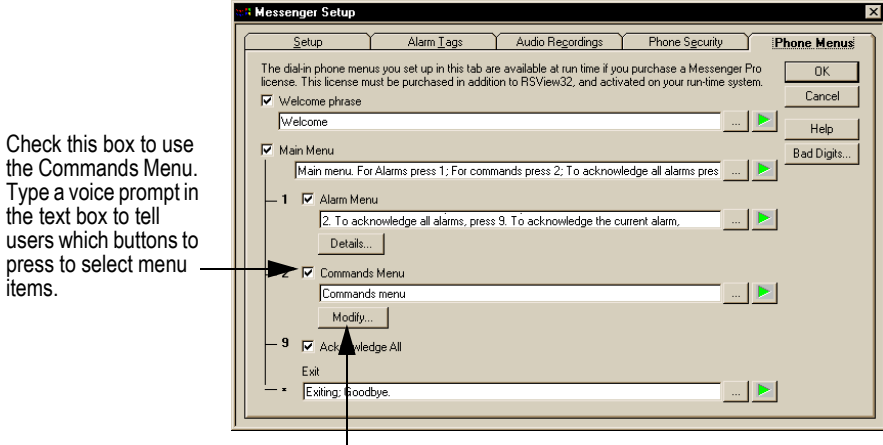

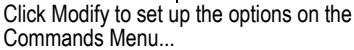

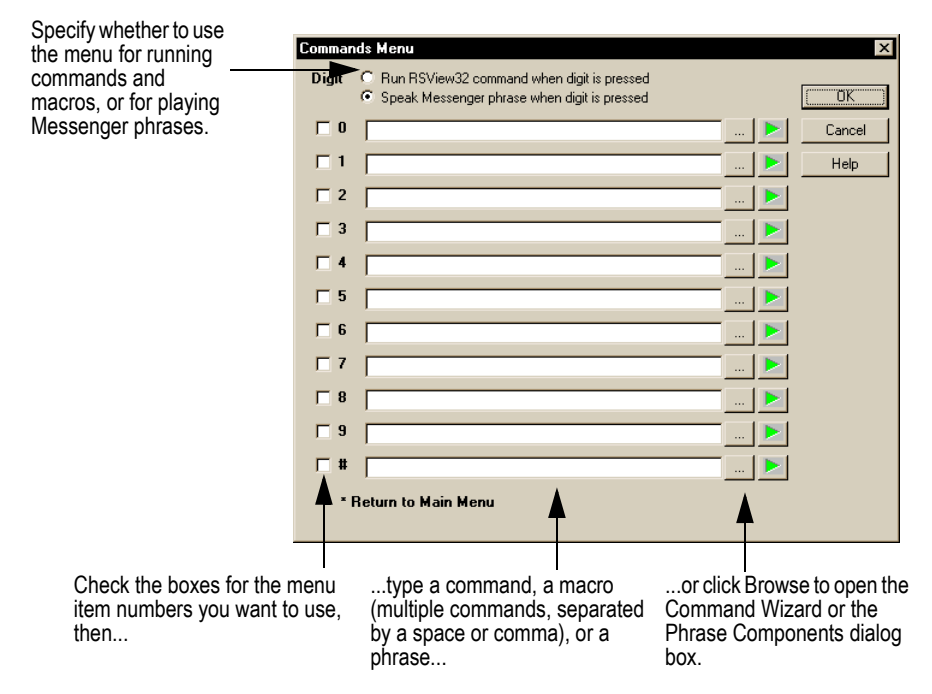

<span id="page-54-2"></span>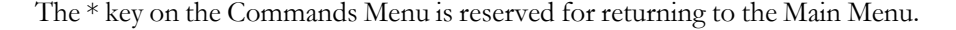

# 7 Getting the information you need

## <span id="page-56-0"></span>Using RSView32 Messenger Help

<span id="page-56-1"></span>RSView32 Messenger™ Help provides overviews, reference information, and step-by-step procedures for working with all of the features in Messenger. To open Help while running RSView32™ you can:

- click the Help button on any window.
- on the RSView32 menu bar, click Help>Contents.

## <span id="page-57-0"></span>Viewing the Help contents

For an overview of the Messenger Help, click the Contents tab, and then double-click the RSView32 Messenger book.

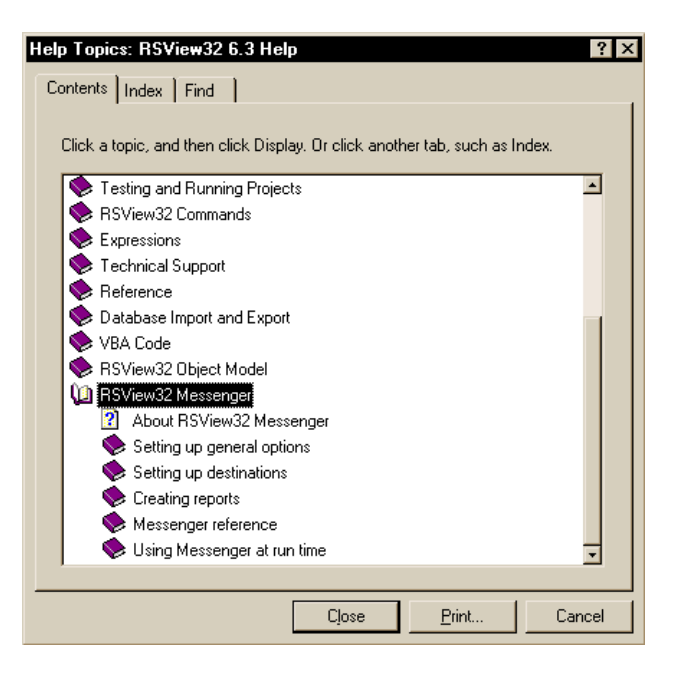

## <span id="page-58-0"></span>Using the index

The Help index is similar to an index in a book, listing keywords for topics in the Help. To see the index, click the Index tab.

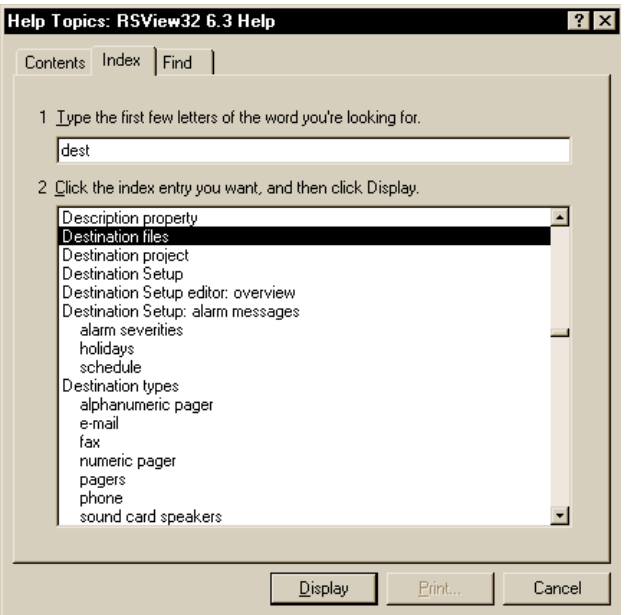

## <span id="page-58-1"></span>Learning more about using Help

To learn tips and tricks for getting the most out of the built-in Help system, click Help>Using Help.

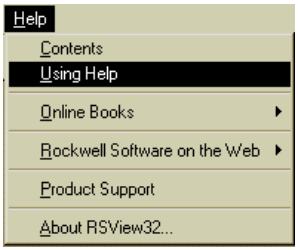

## <span id="page-58-2"></span>Finding RSView32 Messenger version information

<span id="page-58-3"></span>To find the Messenger version number and serial numbers, click Help>About RSView32, and then click Add-Ons. In the box, select RSView32 Messenger, and then click Details.

## <span id="page-59-0"></span>Finding information about RSView32

<span id="page-59-2"></span>For information about RSView32, refer to these publications:

#### RSView32 User's Guide

Rockwell Software, Publication ID 9399-2SE32UG

#### RSView32 Runtime User's Guide

Rockwell Software, Publication ID 9399-2SE32RUG

#### RSView32 Getting Results Guide

Rockwell Software, Publication ID 9399-2SE32GR

<span id="page-59-3"></span>These publications are also available on the RSView32 installation CD-ROM and from the Programs>Rockwell Software>RSView32>RSView32 User's Guides menu.

## <span id="page-59-1"></span>Technical support

If you have a question about Messenger, please consult this guide or the RSView32 Messenger Help. Or, click Help, Rockwell Software on the Web, and then click the name of the web page you want to view. To use Rockwell Software on the Web, you must have a web browser installed on your computer and a current internet connection.

<span id="page-59-4"></span>If you can't find the answers, contact Rockwell Software Technical Support:

Telephone—440-646-5800

Fax—440-646-5801

World Wide Web Support web site—www.software.rockwell.com or www.support.rockwellautomation.com

Support staff are available Monday through Friday from 8 A.M. to 5 P.M. eastern time, except during holidays.

#### <span id="page-60-0"></span>When you call

When you call, be at a computer and prepared to give the following information:

the product serial number

For RSView32 Messenger Pro, you can find this number on the Activation disk label.

• the product version number

You can find this number online. With the Messenger Setup editor selected, click Help, and then click About Messenger Setup.

- $\blacksquare$  the type of hardware you are using
- the exact wording of any messages that appeared on your screen
- a description of what happened and what you were doing when the problem occurred
- a description of how you tried to solve the problem

You might also be required to provide information about other RSView32 addons and updates that are installed on your computer.

#### To view the list of installed add-ons and updates

- 1. With the Project Manager window selected, click Help, About RSView32.
- 2. Click Add-Ons to view the list of installed add-ons.
- 3. Click Updates to view the list of installed updates.

# <span id="page-62-0"></span>Index

# **Symbols**

.wav files creating [38](#page-45-1) importing [38](#page-45-1)

# **A**

Activation disk activation keys [4](#page-11-2) moving activation keys  $\overline{\phantom{a}}$  [5](#page-12-1) protecting files  $\Box$  [6](#page-13-2) Activation files  $\blacksquare$  [3](#page-10-5) Active Display Client setting up  $\sqrt{24}$  $\sqrt{24}$  $\sqrt{24}$ Alarm events assigning destinations to  $\blacksquare$  [29,](#page-36-2) [30](#page-37-1) Alarm Menu setting up  $\sqrt{46}$  $\sqrt{46}$  $\sqrt{46}$ Alarm messages specifying  $\sqrt{39}$  $\sqrt{39}$  $\sqrt{39}$ Alarm notification scheduling  $\sqrt{32}$  $\sqrt{32}$  $\sqrt{32}$ Alarm severities assigning destinations to  $\blacksquare$  [29,](#page-36-2) [30](#page-37-1) Audio prompts setting up  $\sqrt{45}$  $\sqrt{45}$  $\sqrt{45}$ when users dial in  $\sqrt{44}$  $\sqrt{44}$  $\sqrt{44}$ Audio recordings creating  $\sqrt{38}$  $\sqrt{38}$  $\sqrt{38}$ importing  $\sqrt{38}$  $\sqrt{38}$  $\sqrt{38}$ using in e-mail subject line  $\Box$  [20](#page-27-1) using in messages  $\sqrt{40}$  $\sqrt{40}$  $\sqrt{40}$ using in reports  $\blacksquare$  [41](#page-48-2)

# **C**

Commands MessengerDestinationDisable **[26](#page-33-1)** MessengerDestinationEnable **[26](#page-33-1)** MessengerOn  $\blacksquare$  [15](#page-22-2) MessengerPhrase [15](#page-22-2), [42](#page-49-1) MessengerReport • [41](#page-48-3) running using dial-in access [47](#page-54-1) Commands Menu setting up  $\sqrt{47}$  $\sqrt{47}$  $\sqrt{47}$ Communications setting up  $\sqrt{15}$  $\sqrt{15}$  $\sqrt{15}$ 

## **D**

[D/4PCI. See Intel Dialogic voice cards](#page-28-1) Destinations scheduling  $\overline{\phantom{0}}$  [32](#page-39-1) setting up  $\sqrt{15}$  $\sqrt{15}$  $\sqrt{15}$ turning on and off at run time  $\sqrt{26}$  $\sqrt{26}$  $\sqrt{26}$ Dial-in access logging in  $\sqrt{43}$  $\sqrt{43}$  $\sqrt{43}$ setting up  $\sqrt{43}$  $\sqrt{43}$  $\sqrt{43}$ setting up phone menus  $\sqrt{45}$  $\sqrt{45}$  $\sqrt{45}$ turning on  $\sqrt{44}$  $\sqrt{44}$  $\sqrt{44}$ using to play phrases  $\sqrt{47}$  $\sqrt{47}$  $\sqrt{47}$ using to run commands and macros  $\sqrt{47}$  $\sqrt{47}$  $\sqrt{47}$ [Dialogic voice cards. See Intel Dialogic voice cards](#page-28-1) Documentation  $RSView32 = 52$  $RSView32 = 52$ RSView32 Messenger Help = [49](#page-56-1)

# **E**

Editors for Messenger  $\blacksquare$  [10](#page-17-1) E-mail connection requirements **[2](#page-9-1)** setting up  $\sqrt{19}$  $\sqrt{19}$  $\sqrt{19}$ EVMOVE.EXE  $\blacksquare$  [4](#page-11-3), [6](#page-13-3)

## **F**

Fax machines modem requirements  $\blacksquare$  [2](#page-9-2) setting up  $\sqrt{18}$  $\sqrt{18}$  $\sqrt{18}$ 

## **G**

Greeting when users dial in  $\sqrt{44}$  $\sqrt{44}$  $\sqrt{44}$ 

## **H**

Hardware minimum requirements  $\blacksquare$  [2](#page-9-1) Help RSView32 documentation [52](#page-59-2) sample Messenger project - [11](#page-18-4) serial numbers = [51](#page-58-3) using online  $\sqrt{49}$  $\sqrt{49}$  $\sqrt{49}$ version information **[51](#page-58-3)** Holidays setting up schedule for  $\sqrt{34}$  $\sqrt{34}$  $\sqrt{34}$ 

# **I**

Installing RSView32 Messenger administrator rights  $\overline{\phantom{a}}$  [3](#page-10-6) installation steps  $\blacksquare$  [3](#page-10-7) Intel Dialogic voice cards  $\blacksquare$  [2](#page-9-3)  $D/4PCI$   $\blacksquare$  [21](#page-28-2) ProLine $2/V = 21$  $2/V = 21$ setting up  $\sqrt{44}$  $\sqrt{44}$  $\sqrt{44}$ 

# **M**

Macros running using dial-in access  $\blacksquare$  [47](#page-54-1) Memory minimum requirements **[2](#page-9-1)** Messages alarm  $\sqrt{39}$  $\sqrt{39}$  $\sqrt{39}$ creating at run time  $\sqrt{42}$  $\sqrt{42}$  $\sqrt{42}$ event  $\blacksquare$  [39](#page-46-1) Messenger folder editors  $\blacksquare$  [10](#page-17-1) [Messenger Pro. See RSView32 Messenger Pro](#page-50-4) MessengerDestinationDisable command **[26](#page-33-1)** MessengerDestinationEnable command = [26](#page-33-1) MessengerOn command **[15](#page-22-2)** MessengerPhrase command - [15](#page-22-2), [42](#page-49-1) MessengerReport command - [41](#page-48-3) Microsoft Exchange e-mail system **[2](#page-9-3)** Microsoft text-to-speech software **[35](#page-42-5)** 

# **O**

[Online help. See Help](#page-56-1) Online user's guides installing  $\overline{\phantom{a}}$  [52](#page-59-3) viewing  $\sqrt{52}$  $\sqrt{52}$  $\sqrt{52}$ 

## **P**

Pagers modem requirements  $\blacksquare$  [2](#page-9-2) setting up  $\sqrt{17}$  $\sqrt{17}$  $\sqrt{17}$ [Phone access. See Dial-in access](#page-51-1) Phone destinations setting up  $\blacksquare$  [21](#page-28-2) Phone menus setting up  $\sqrt{45}$  $\sqrt{45}$  $\sqrt{45}$ Phrase Components dialog box using  $\bullet$  [20](#page-27-1), [40](#page-47-1) Phrases playing using dial-in access  $\blacksquare$  [47](#page-54-1) using at run time  $\sqrt{42}$  $\sqrt{42}$  $\sqrt{42}$ 

[ProLine/2V. See Intel Dialogic voice cards](#page-28-1) Pronunciation

specifying  $\overline{\phantom{0}}$  [37](#page-44-0)

# **Q**

Quick start **[15](#page-22-2)** setting up alarm monitoring  $\blacksquare$  [12](#page-19-2) setting up communications  $\blacksquare$  [11](#page-18-5) setting up dial-in access  $\blacksquare$  [14](#page-21-1) setting up phrases, messages, and reports  $\blacksquare$ [12](#page-19-3)

# **R**

Reports creating  $\sqrt{41}$  $\sqrt{41}$  $\sqrt{41}$ creating at run time  $\sqrt{42}$  $\sqrt{42}$  $\sqrt{42}$ sending at run time  $\blacksquare$  [41](#page-48-3) RESET.EXE  $-4$ , [7](#page-14-1) RSView32 documentation **[52](#page-59-2)** enhancing  $\blacksquare$  [1](#page-8-5) version requirements  $\blacksquare$  [2](#page-9-2) RSView32 Active Display Client setting up  $\sqrt{24}$  $\sqrt{24}$  $\sqrt{24}$ RSView32 commands running using dial-in access  $\sqrt{47}$  $\sqrt{47}$  $\sqrt{47}$ RSView32 Messenger assigning security to  $\Box$  [9](#page-16-4) finding serial numbers  $\overline{\phantom{a}}$  [51](#page-58-3) finding version information  $\overline{\phantom{a}}$  [51](#page-58-3) Help  $\blacksquare$  [49](#page-56-1) installing  $\overline{\phantom{a}}$  [3](#page-10-7) sample project **[11](#page-18-4)** system requirements  $\blacksquare$  [2](#page-9-1) RSView32 Messenger Client Control [24](#page-31-1) RSView32 Messenger Pro - [1](#page-8-6) activating  $\sqrt{3}$  $\sqrt{3}$  $\sqrt{3}$ after installation  $\blacksquare$  [6](#page-13-4) troubleshooting  $\blacksquare$  [8](#page-15-2) with reset code  $\blacksquare$  [7](#page-14-2) reactivating damaged key  $\blacksquare$  [7](#page-14-3) setting up dial-in access  $\sqrt{43}$  $\sqrt{43}$  $\sqrt{43}$ RSView32 Project Manager editors  $\blacksquare$  [10](#page-17-1)

## **S**

Sample project [11](#page-18-4) Schedules setting up  $\sqrt{32}$  $\sqrt{32}$  $\sqrt{32}$ setting up holidays  $\blacksquare$  [34](#page-41-1) Serial number finding online  $\blacksquare$  [51](#page-58-3) Software operating systems  $\blacksquare$  [2](#page-9-1) Sound Blaster sound cards **[2](#page-9-3)** Sound card speakers setting up  $\sqrt{22}$  $\sqrt{22}$  $\sqrt{22}$ Sound cards compatibility requirements  $\blacksquare$  [2](#page-9-2)

## **T**

Tag properties using in e-mail subject line  $\Box$  [20](#page-27-1) using in messages  $\sqrt{40}$  $\sqrt{40}$  $\sqrt{40}$ using in reports  $\blacksquare$  [41](#page-48-2) Tags monitoring for alarms  $\sqrt{27}$  $\sqrt{27}$  $\sqrt{27}$ Technical support contacting  $\overline{\phantom{0}}$  [52](#page-59-4) resetting damaged activation keys  $\blacksquare$  [7](#page-14-4) [Telephone access. See Dial-in access](#page-51-1) Telephone notification hardware requirements  $\blacksquare$  [2](#page-9-2) setting up  $\sqrt{21}$  $\sqrt{21}$  $\sqrt{21}$ 

```
Text-to-speech software
choosing a voice \blacksquare36
35
37
tips \blacksquare36
```
# **V**

Version information finding online  $\blacksquare$  [51](#page-58-3) Voice card speakers setting up  $\sqrt{23}$  $\sqrt{23}$  $\sqrt{23}$ Voice cards setting up  $\sqrt{44}$  $\sqrt{44}$  $\sqrt{44}$ supported types  $\blacksquare$  [2](#page-9-2), [21](#page-28-2)

#### **W**

Windows operating system software **[2](#page-9-1)** 

# RSView32 Messenger

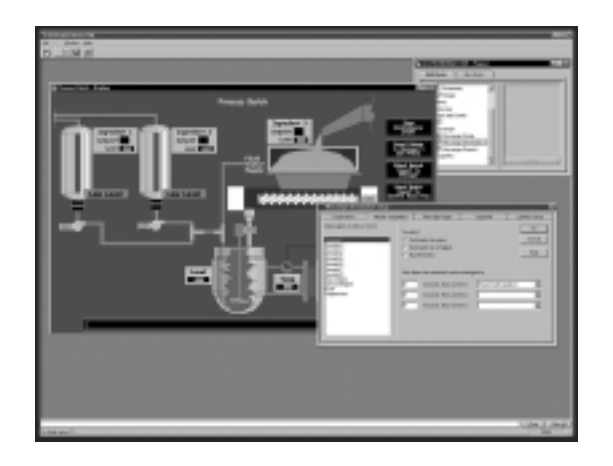

# **Rockwell Software**

For more information on the latest pricing or a demonstration of any Rockwell Software package, please contact your local Rockwell Automation sales office or Allen-Bradley distributor. For the very latest on Rockwell Software products, visit us at:

#### **www.software.rockwell.com**

#### www.rockwellautomation.com

#### **Corporate Headquarters**

Rockwell Automation, 777 East Wisconsin Avenue, Suite 1400, Milwaukee, WI, 53202-5302 USA, Tel: (1) 414.212.5200, Fax: (1) 414.212.5201

#### Headquarters for Allen-Bradley Products, Rockwell Software Products and Global Manufacturing Solutions

Americas: Rockwell Automation, 1201 South Second Street, Milwaukee, WI 53204-2496 USA, Tel: (1) 414 382 2000, Fax: (1) 414 382 4444 Europe/Middle East/Africa: Rockwell Automation SA/NV, Vorstlaan/Boulevard du Souverain 36, 1170 Brussels, Belgium, Tel: (32) 2 663 0600, Fax: (32) 2 663 0640 Asia Pacific: Rockwell Automation, 27/F Citicorp Centre, 18 Whitfield Road, Causeway Bay, Hong Kong, Tel: (852) 2887 4788, Fax: (852) 2508 1846

#### **Headquarters for Dodge and Reliance Electric Products**

Americas: Rockwell Automation, 6040 Ponders Court, Greenville, SC 29615-4617 USA, Tel: (1) 864.297.4800, Fax: (1) 864.281.2433 Europe/Middle East/Africa: Rockwell Automation, Brühlstraße 22, D-74834 Elztal-Dallau, Germany, Tel: (49) 6261 9410, Fax: (49) 6261 17741 Asia Pacific: Rockwell Automation, 55 Newton Road, #11-01/02 Revenue House, Singapore 307987, Tel: (65) 6356-9077, Fax: (65) 6356-9011

©2003 Rockwell Software Inc. All rights reserved. Made in the United States of America. RSView32 Messenger and the Rockwell Software Iggo are trademarks of Rockwell Software Inc. All other trademarks are the property of their respective holders and are hereby acknowledged.

#### Doc ID VWMSGR-GR002A-EN-P